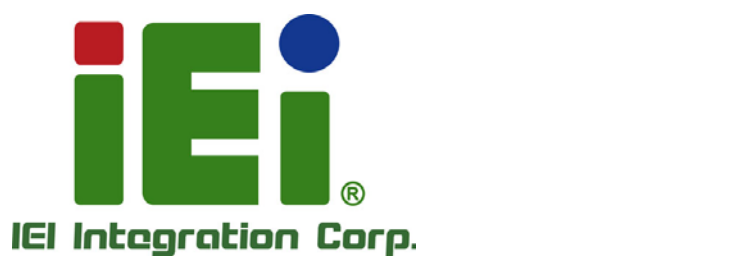

Ŧ

# **Model: AUPS Series**

# **VESA Mount Intelligent UPS Module 12 V DC Input or 9 V**–**36 V DC Input Network Remote Management Support**

# **User Manual**

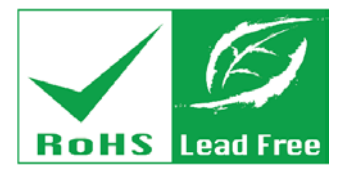

a link On-Winner COOM - a scall latin

MOVEMENT PRODUCTS MATER SENDOPE-MATER-ABOU

**INVARIABLE COMMANDATOR** 

FAR. H INGARY GONNA AND LINE

основодность VOID 3250

**Rev. 2.00 – July 3, 2018**

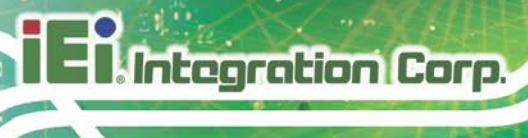

# **Revision**

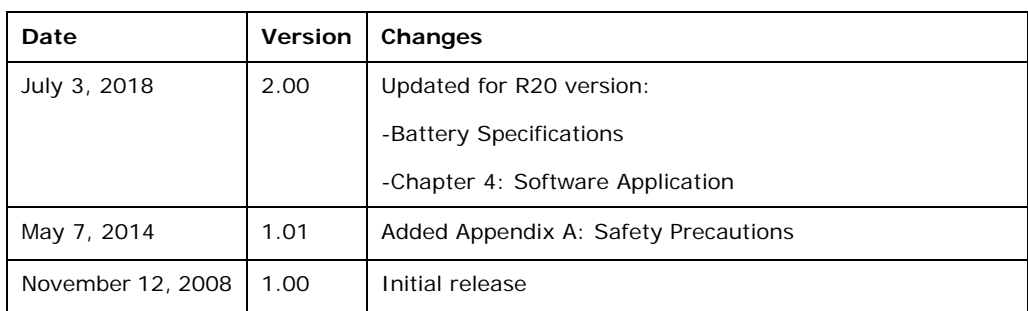

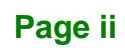

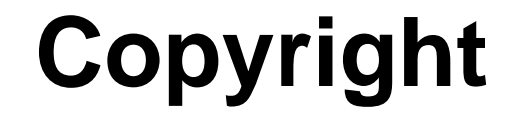

**Integration Corp.** 

## **COPYRIGHT NOTICE**

The information in this document is subject to change without prior notice in order to improve reliability, design and function and does not represent a commitment on the part of the manufacturer.

In no event will the manufacturer be liable for direct, indirect, special, incidental, or consequential damages arising out of the use or inability to use the product or documentation, even if advised of the possibility of such damages.

This document contains proprietary information protected by copyright. All rights are reserved. No part of this manual may be reproduced by any mechanical, electronic, or other means in any form without prior written permission of the manufacturer.

## **TRADEMARKS**

All registered trademarks and product names mentioned herein are used for identification purposes only and may be trademarks and/or registered trademarks of their respective owners.

# **Manual Conventions**

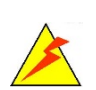

Integration Corp.

## **WARNING**

Warnings appear where overlooked details may cause damage to the equipment or result in personal injury. Warnings should be taken seriously.

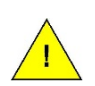

## **CAUTION**

Cautionary messages should be heeded to help reduce the chance of losing data or damaging the product.

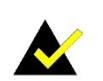

## **NOTE**

These messages inform the reader of essential but non-critical information. These messages should be read carefully as any directions or instructions contained therein can help avoid making mistakes.

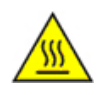

## **HOT SURFACE**

This symbol indicates a hot surface that should not be touched without taking care.

**Page iv**

# **Table of Contents**

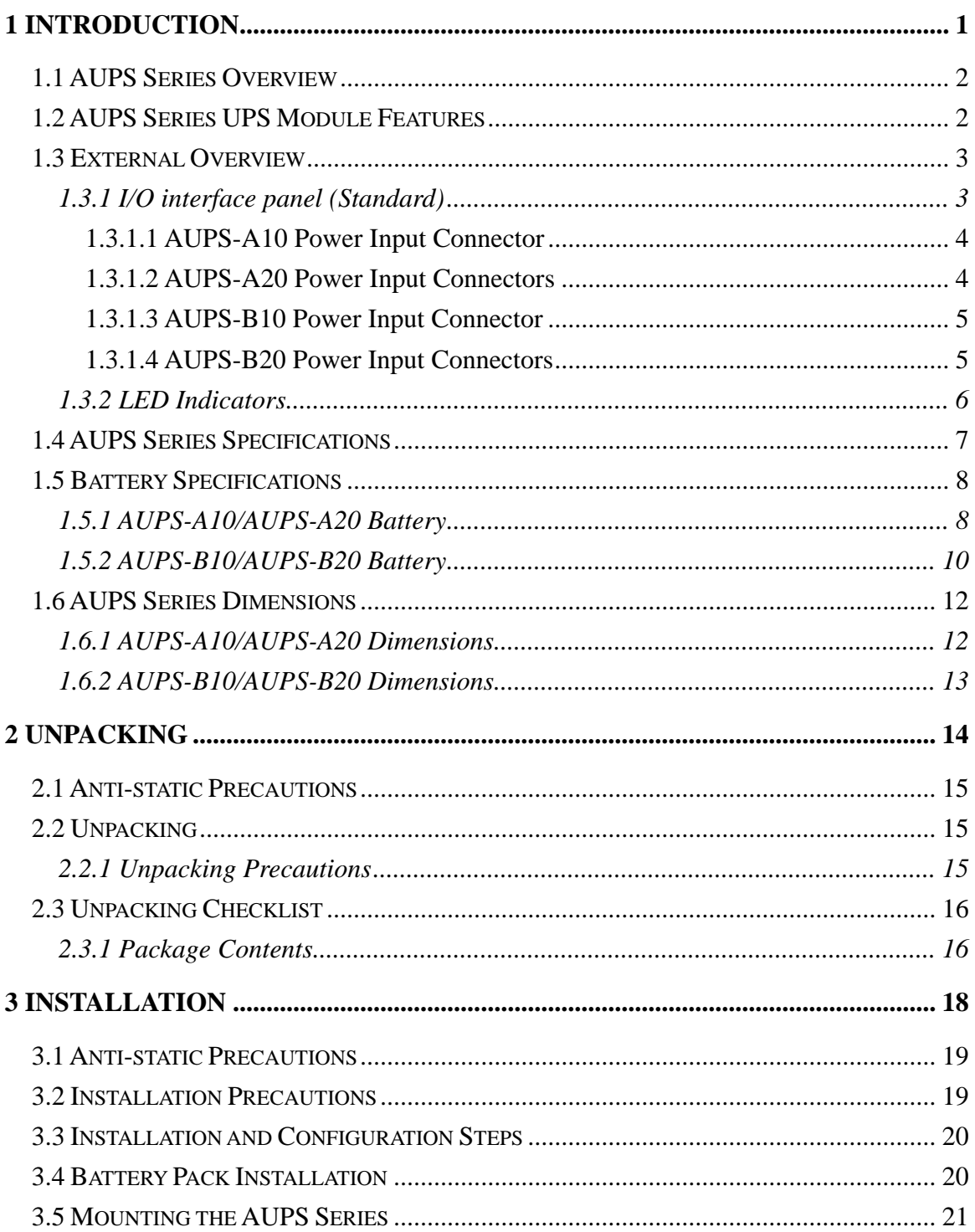

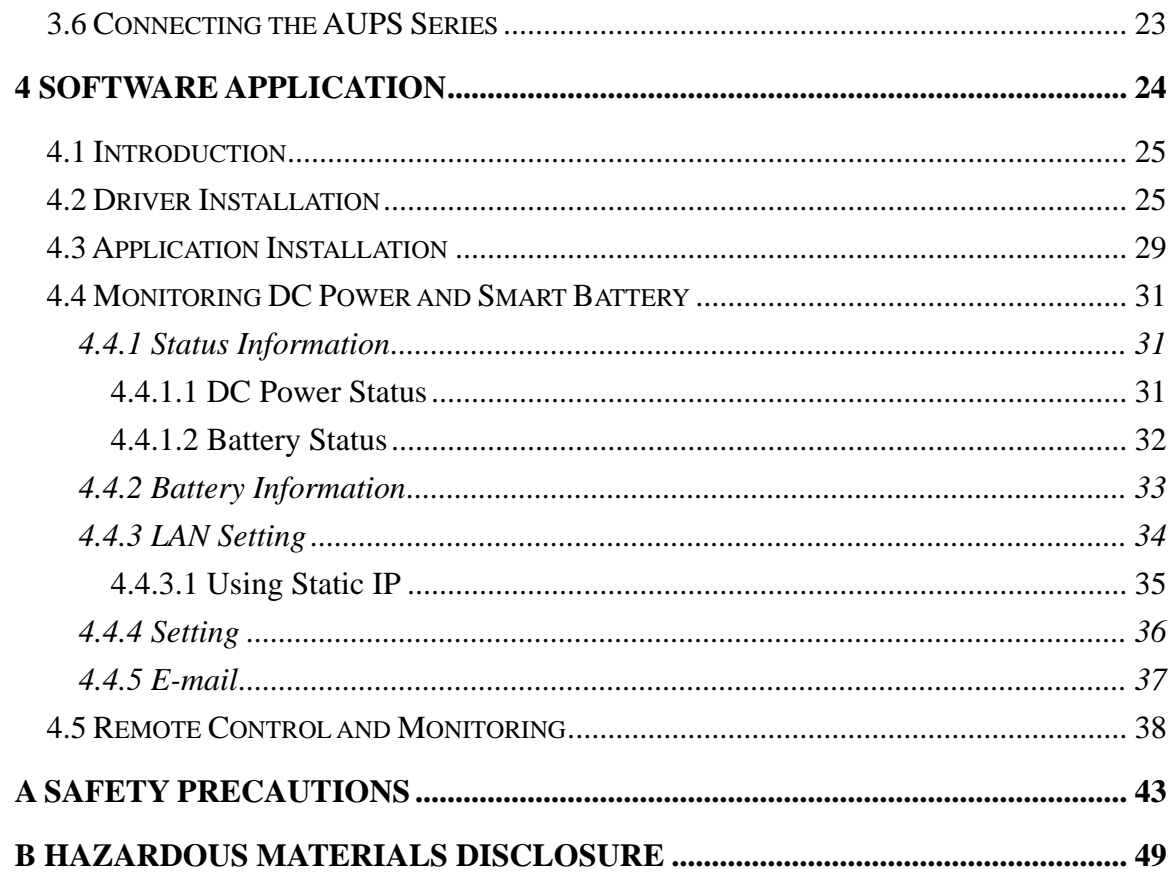

# **List of Figures**

**Integration Corp.** 

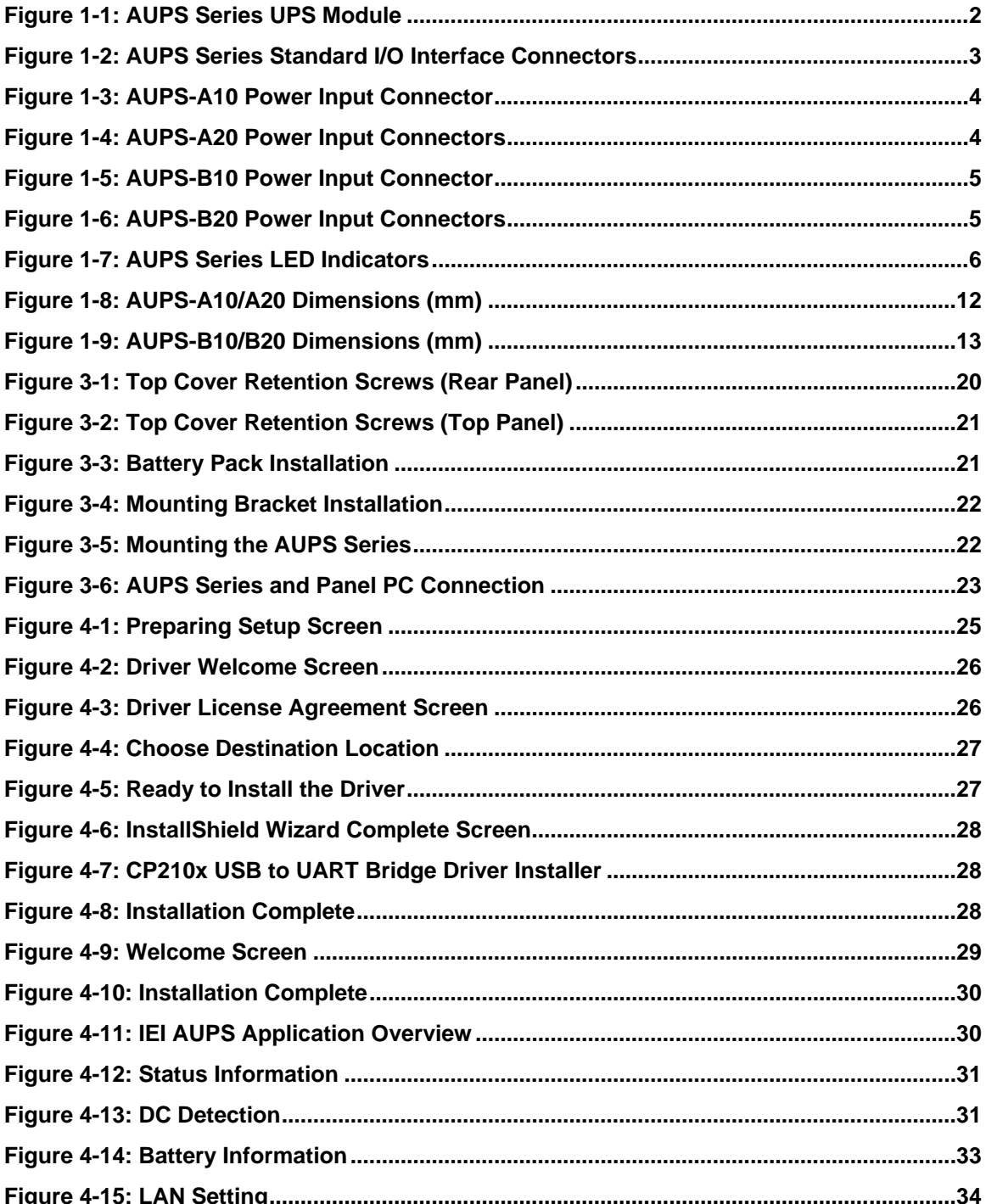

Page vii

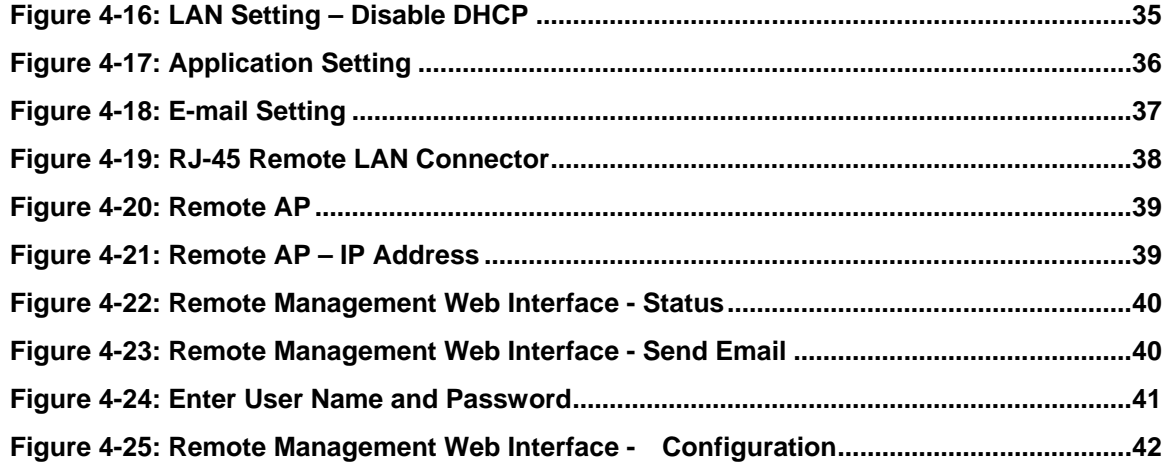

# **List of Tables**

f

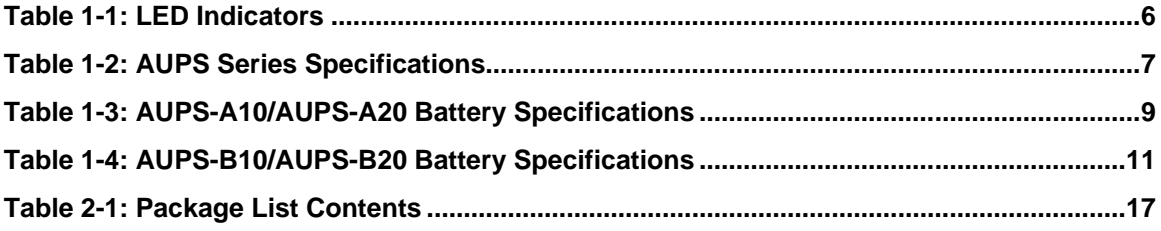

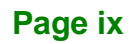

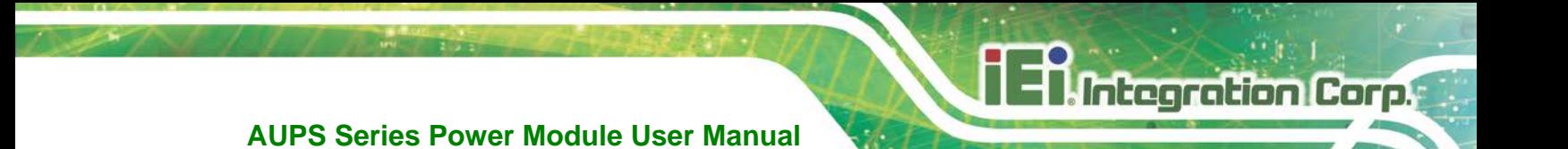

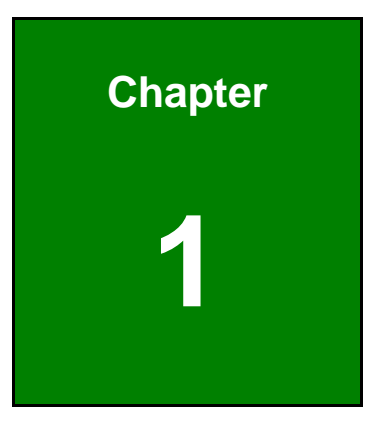

# <span id="page-10-0"></span>**1 Introduction**

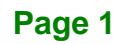

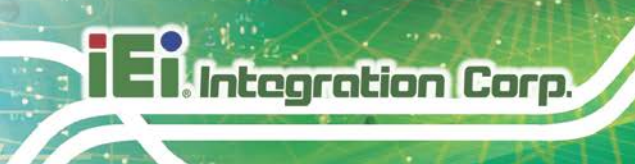

## <span id="page-11-0"></span>**1.1 AUPS Series Overview**

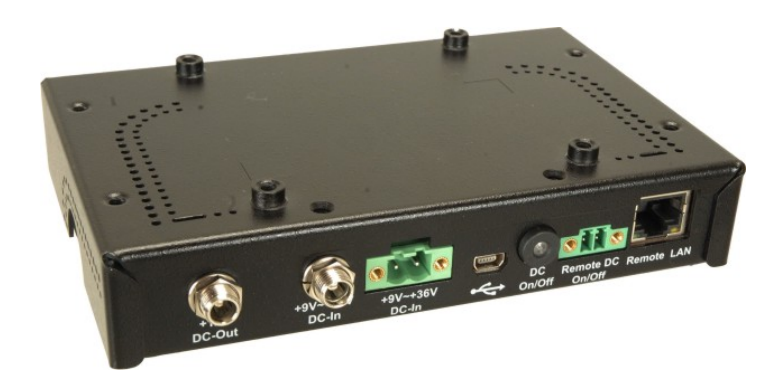

**Figure 1-1: AUPS Series UPS Module**

<span id="page-11-2"></span>The highly efficient, high-performance AUPS Series UPS (Uninterruptible Power Supply) module installed with a Li-ion battery to provide stable 12 V output and uninterruptible power to the IEI AFOLUX series panel PCs. The UPS module also receives either 12 V input or a wide range of inputs between 6 V and 36 V DC. The AUPS Series is built on an intelligent design and provides outstanding line and load regulations. The AUPS Series is capable of providing power for certain of time in power failure.

The AUPS Series UPS module comes with the utility software that provides information on current power source and battery status. With the AUPS software installed and network connected, the AUPS Series can be monitored and turned on/off through a remote computer.

## <span id="page-11-1"></span>**1.2 AUPS Series UPS Module Features**

- Rugged metal enclosure for standard VESA 75/100 mounting
- Wide range power input (9 V 36 V) by DC jack or terminal block
- Network management through web-based interface in remote computer. No additional administration software installation is required.
- Supports PC-based utility for monitoring power and battery status
- Auto shut down when battery low
- Provides stable power to AFOLUX PPC during line sags and spikes.
- Absorb power surges and transients

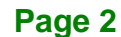

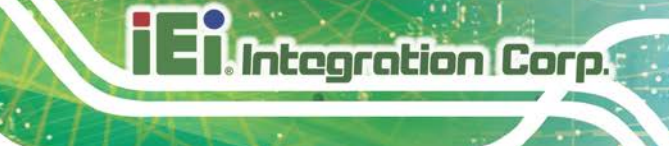

# <span id="page-12-0"></span>**1.3 External Overview**

## <span id="page-12-1"></span>**1.3.1 I/O interface panel (Standard)**

The I/O interface panel of the AUPS Series (see **[Figure 1-2](#page-12-2)**) has the following standard I/O interface connectors:

- $\blacksquare$  1 x 12 V DC output jack
- **1 x USB mini-B connector**
- 1 x Network remote management port (RJ-45)
- **1 x DC output switch terminal block**
- 1 x DC on/off button

The standard external I/O interface connector panel is shown in **[Figure 1-2](#page-12-2)**.

<span id="page-12-2"></span>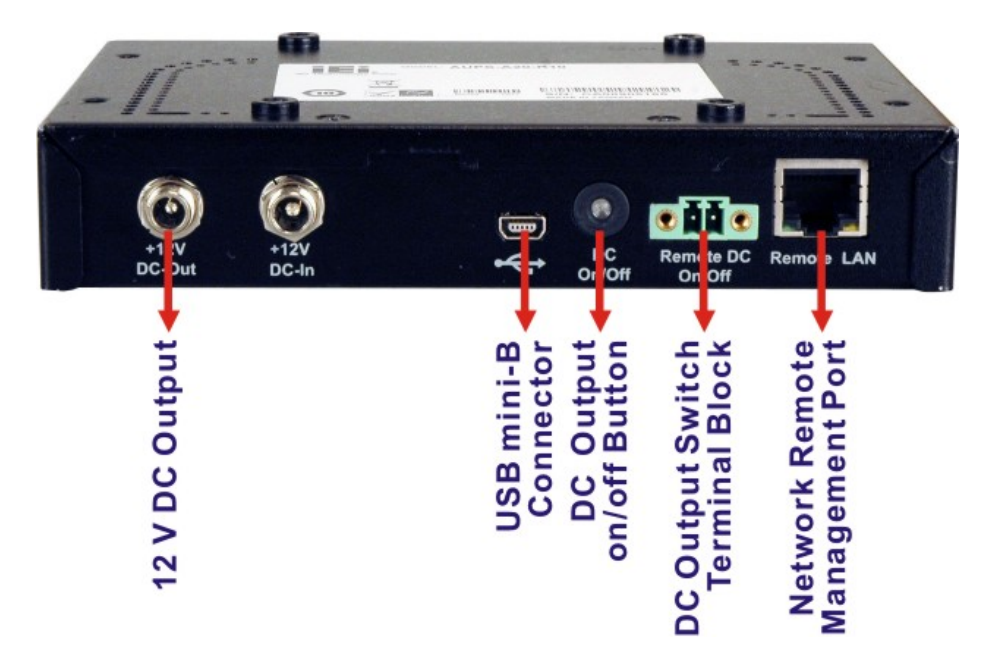

**Figure 1-2: AUPS Series Standard I/O Interface Connectors**

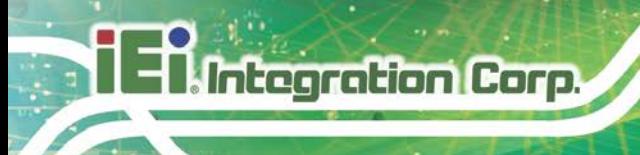

## <span id="page-13-0"></span>**1.3.1.1 AUPS-A10 Power Input Connector**

The AUPS-A10 has one power jack for +12 V DC input (**[Figure](#page-13-2) 1-3**).

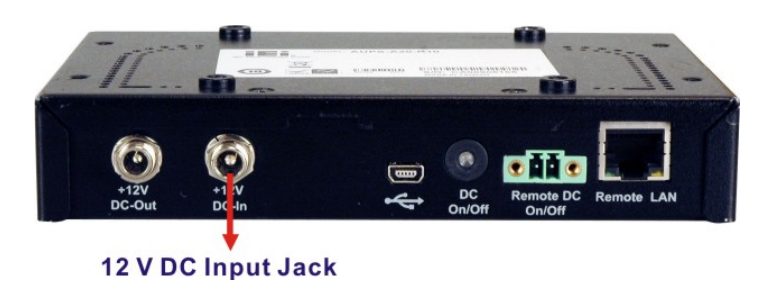

**Figure 1-3: AUPS-A10 Power Input Connector**

## <span id="page-13-2"></span><span id="page-13-1"></span>**1.3.1.2 AUPS-A20 Power Input Connectors**

The AUPS-A20 has one power jack and one terminal block for 9 V–36 V DC inputs (**[Figure](#page-13-3) 1-4**).

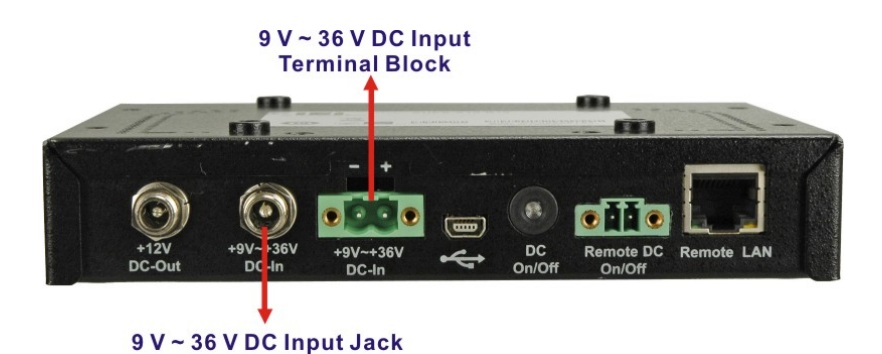

<span id="page-13-3"></span>**Figure 1-4: AUPS-A20 Power Input Connectors**

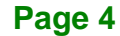

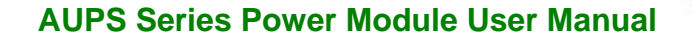

## <span id="page-14-0"></span>**1.3.1.3 AUPS-B10 Power Input Connector**

The AUPS-B10 has one 4-pin power connector for +12 V DC input (**[Figure](#page-14-2) 1-5**).

**Integration Corp.** 

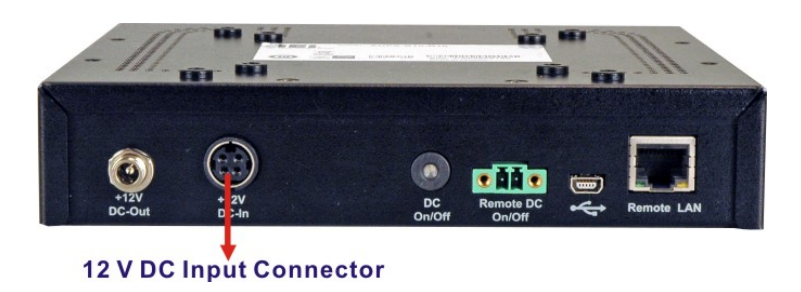

**Figure 1-5: AUPS-B10 Power Input Connector**

## <span id="page-14-2"></span><span id="page-14-1"></span>**1.3.1.4 AUPS-B20 Power Input Connectors**

The AUPS-B20 has one 4-pin power connector and one terminal block for 9 V–36 V DC inputs (**[Figure](#page-14-3) 1-6**).

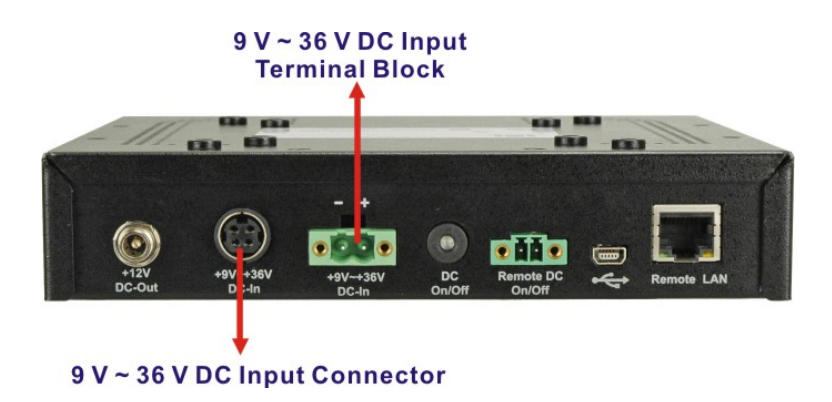

<span id="page-14-3"></span>**Figure 1-6: AUPS-B20 Power Input Connectors**

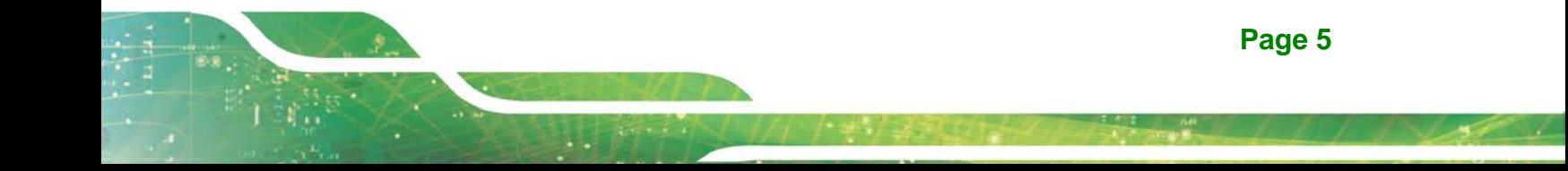

# <span id="page-15-0"></span>**1.3.2 LED Indicators**

The side panel of the AUPS Series has three LED indicators to indicate the power and battery status (**[Figure 1-7](#page-15-1)**).

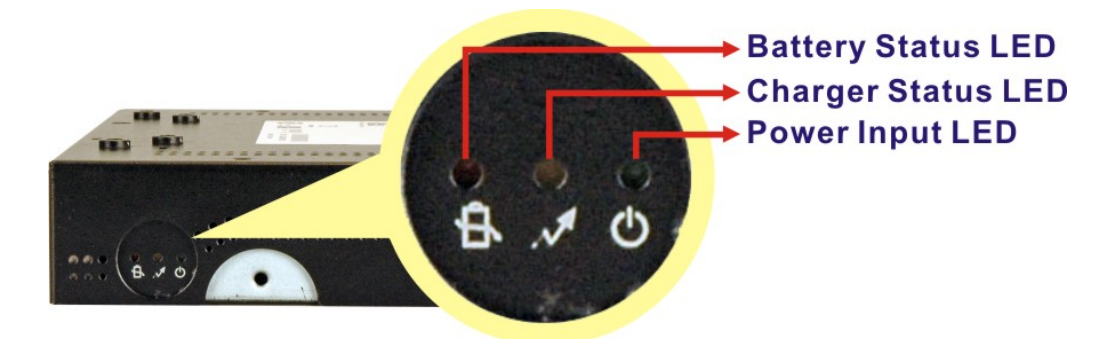

**Figure 1-7: AUPS Series LED Indicators**

<span id="page-15-1"></span>All the LED statuses are listed in **[Table 1-1](#page-15-2)**.

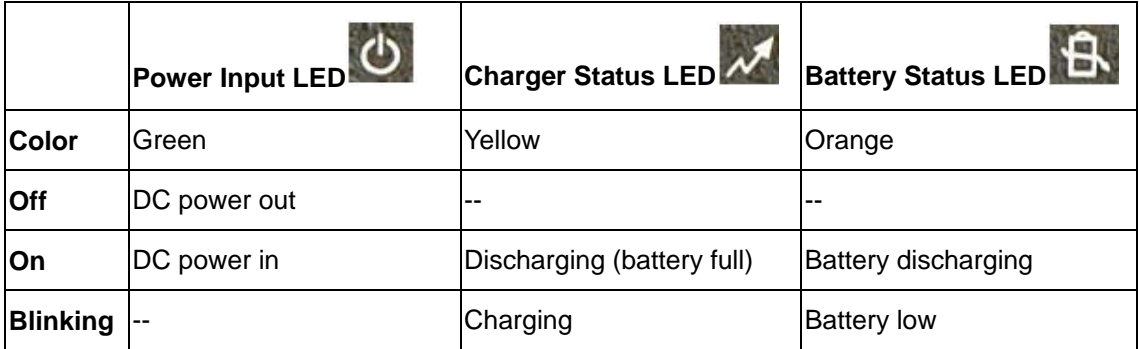

<span id="page-15-2"></span>**Table 1-1: LED Indicators**

# <span id="page-16-0"></span>**1.4 AUPS Series Specifications**

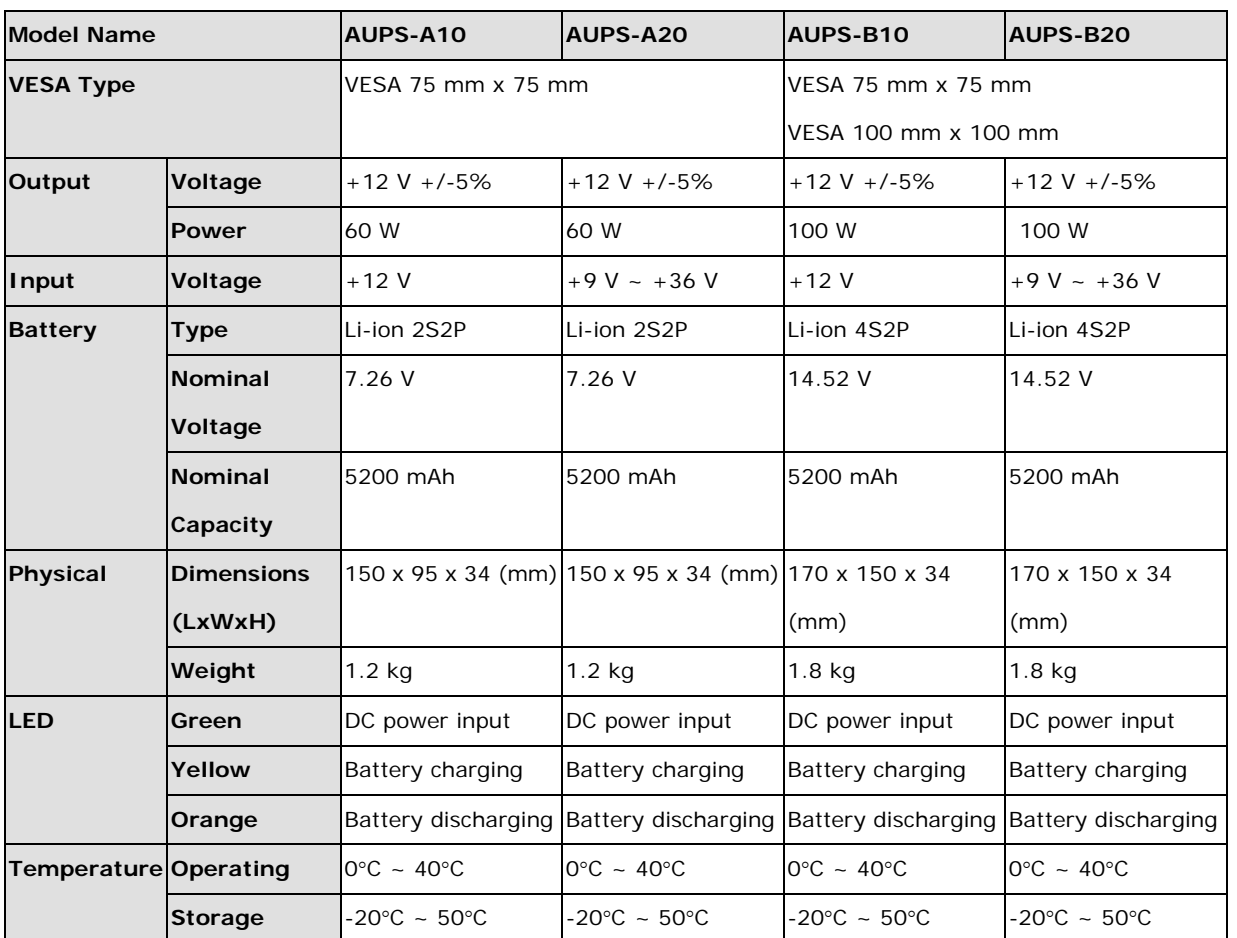

The AUPS Series UPS module technical specifications are listed in [Table 1-2.](#page-16-1)

<span id="page-16-1"></span>**Table 1-2: AUPS Series Specifications**

# <span id="page-17-0"></span>**1.5 Battery Specifications**

Integration Corp.

The AUPS Series comes with a Li-ion smart battery. Some of the Li-ion battery specifications are listed in the following tables.

## <span id="page-17-1"></span>**1.5.1 AUPS-A10/AUPS-A20 Battery**

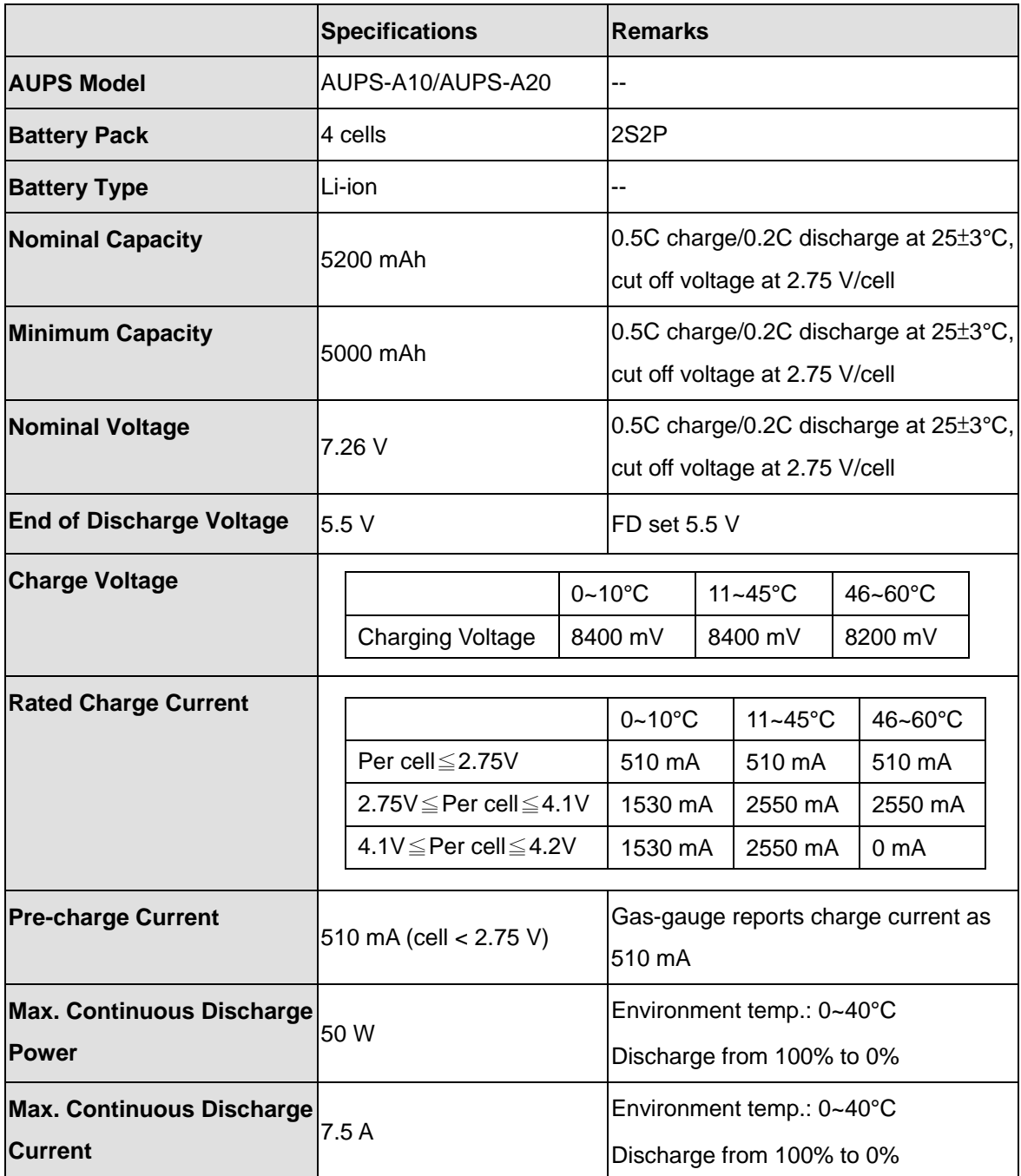

**Page 8**

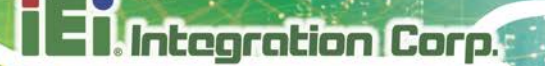

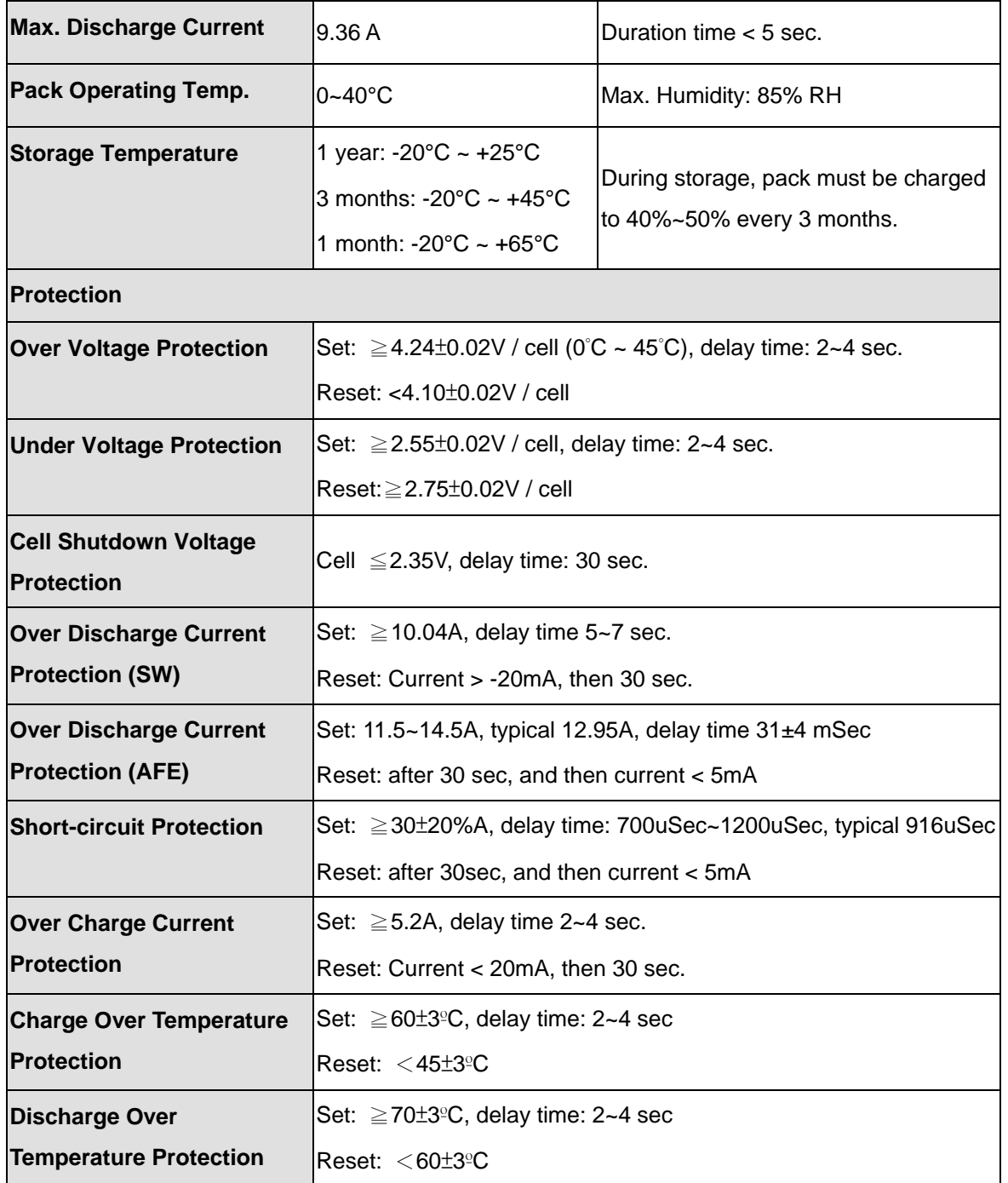

<span id="page-18-0"></span>**Table 1-3: AUPS-A10/AUPS-A20 Battery Specifications**

**Page 9**

# <span id="page-19-0"></span>**1.5.2 AUPS-B10/AUPS-B20 Battery**

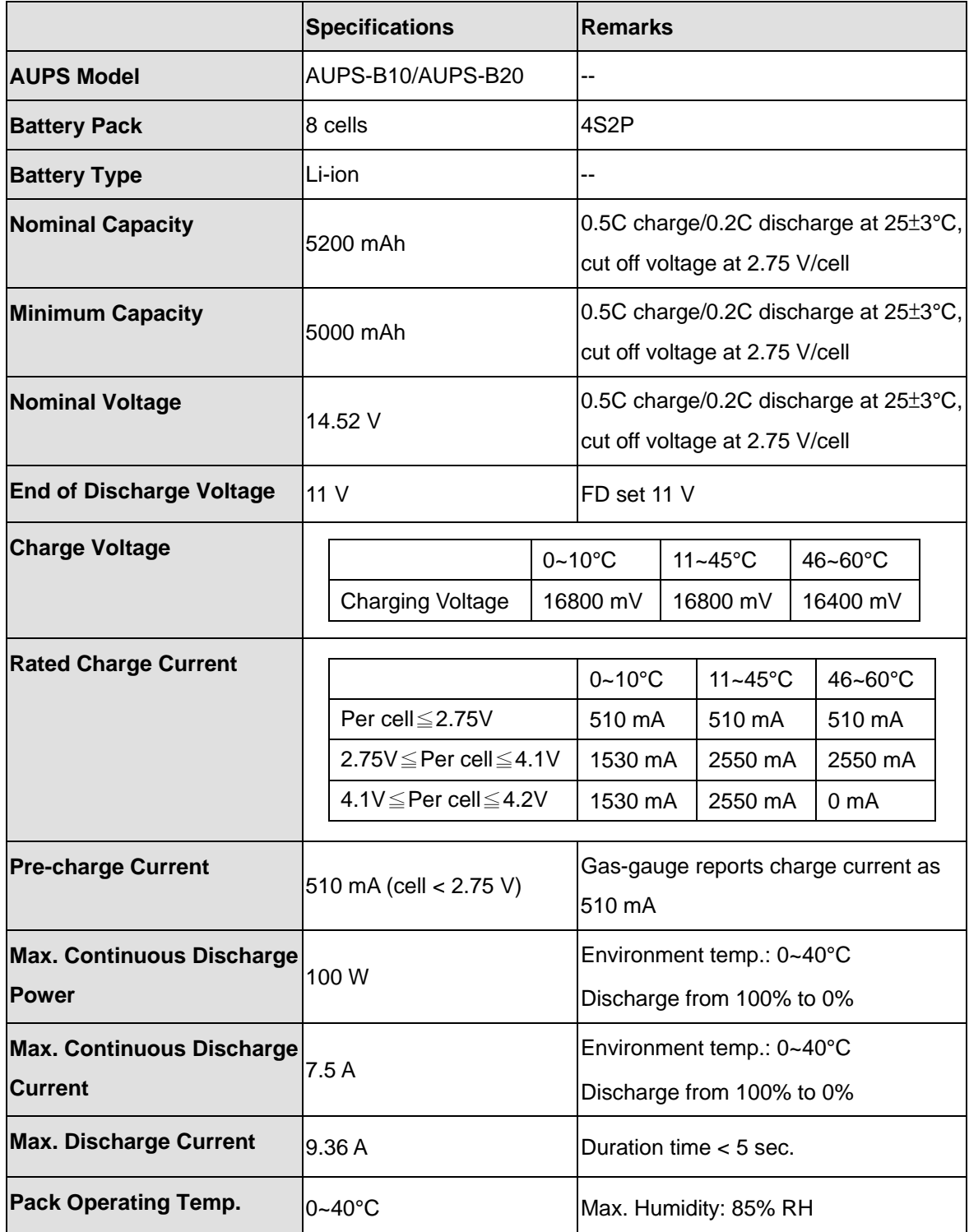

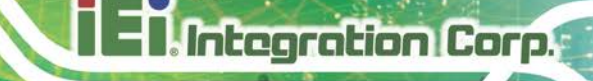

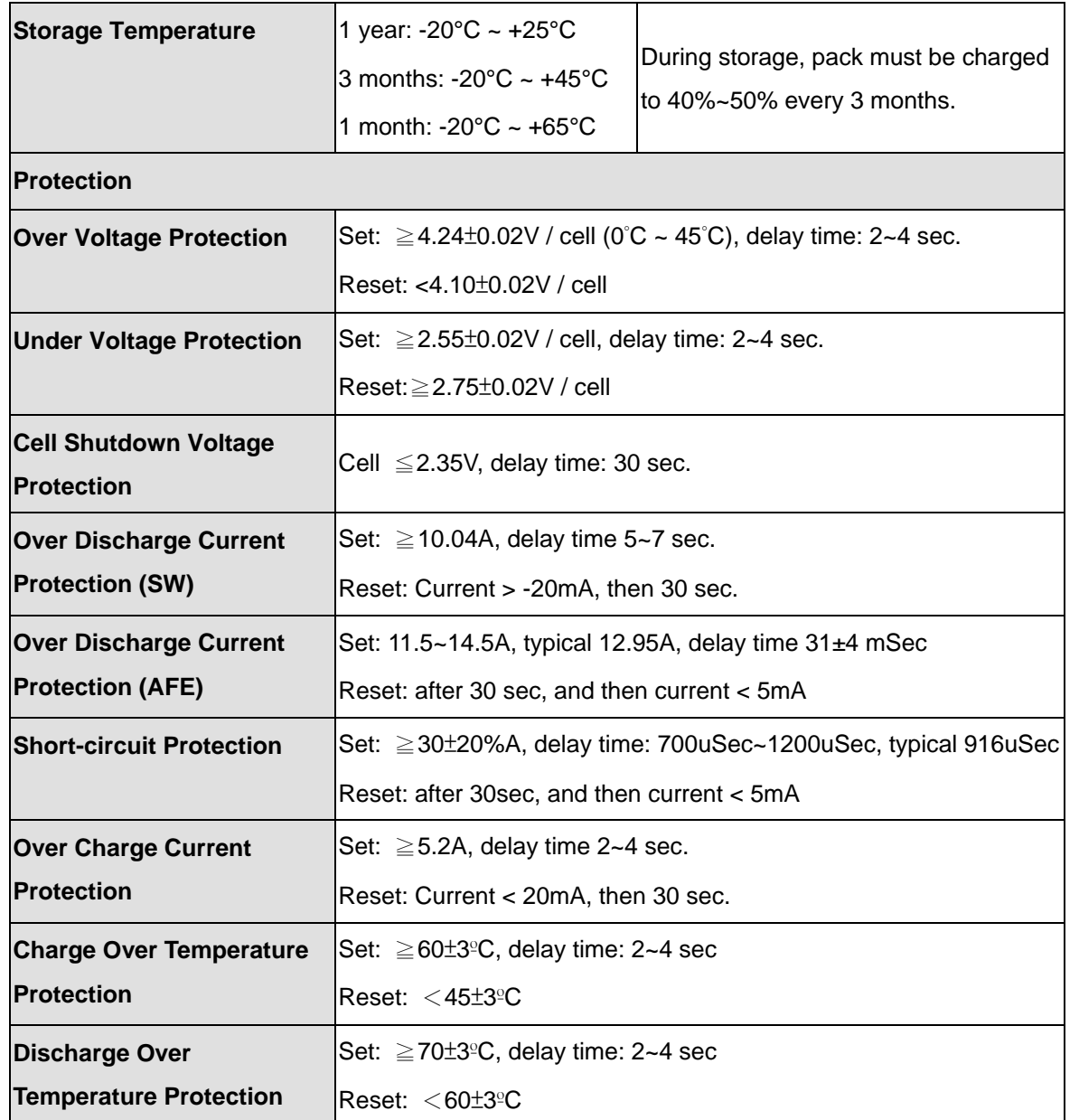

<span id="page-20-0"></span>**Table 1-4: AUPS-B10/AUPS-B20 Battery Specifications**

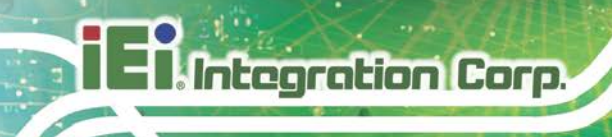

# <span id="page-21-0"></span>**1.6 AUPS Series Dimensions**

## <span id="page-21-1"></span>**1.6.1 AUPS-A10/AUPS-A20 Dimensions**

The AUPS-A10 and AUPS-A20 dimensions are shown in **[Figure 1-8](#page-21-2)**.

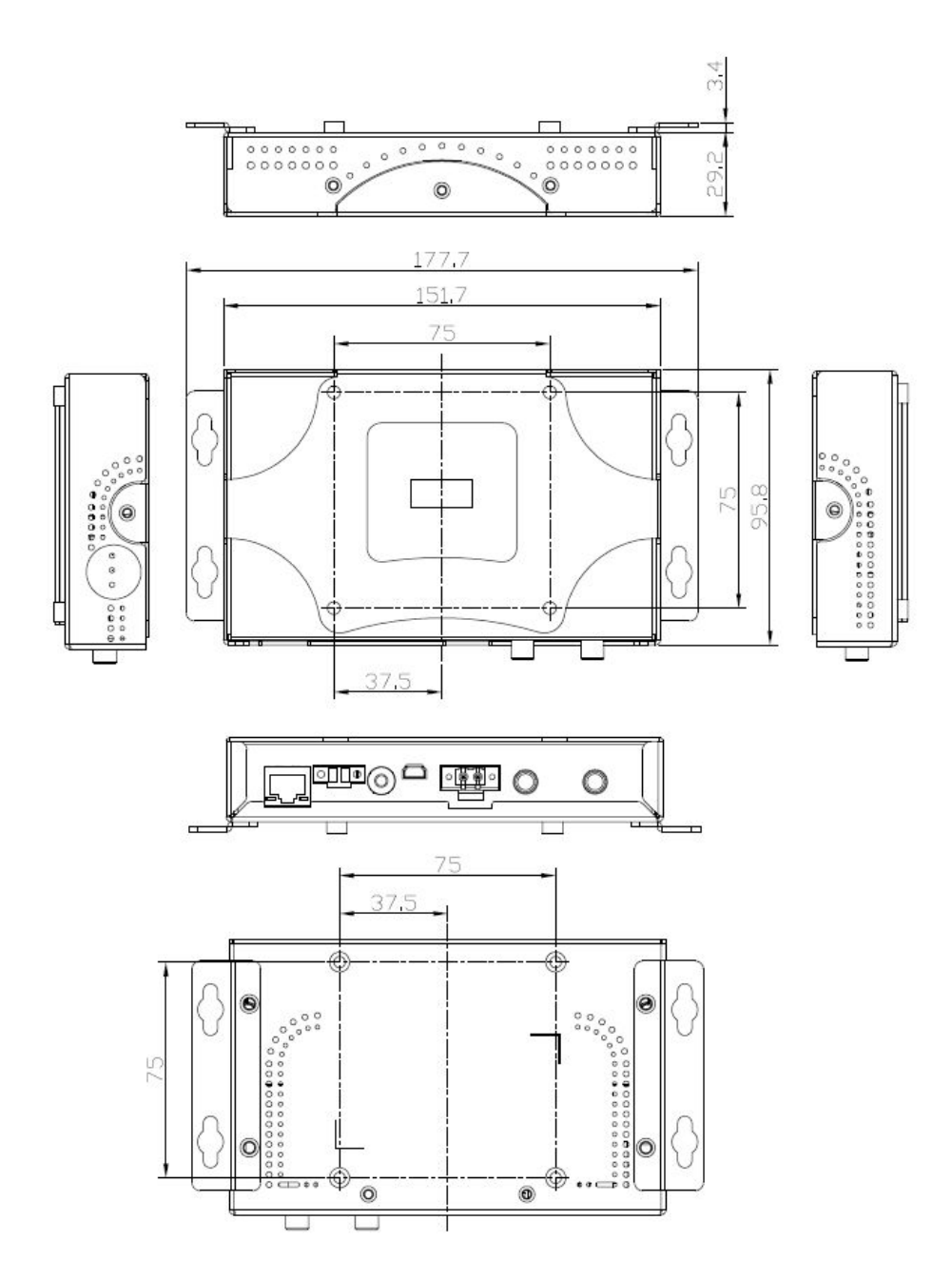

<span id="page-21-2"></span>**Figure 1-8: AUPS-A10/A20 Dimensions (mm)**

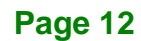

# <span id="page-22-0"></span>**1.6.2 AUPS-B10/AUPS-B20 Dimensions**

The AUPS-B10 and AUPS-B20 dimensions are shown in **[Figure 1-8](#page-21-2)**.

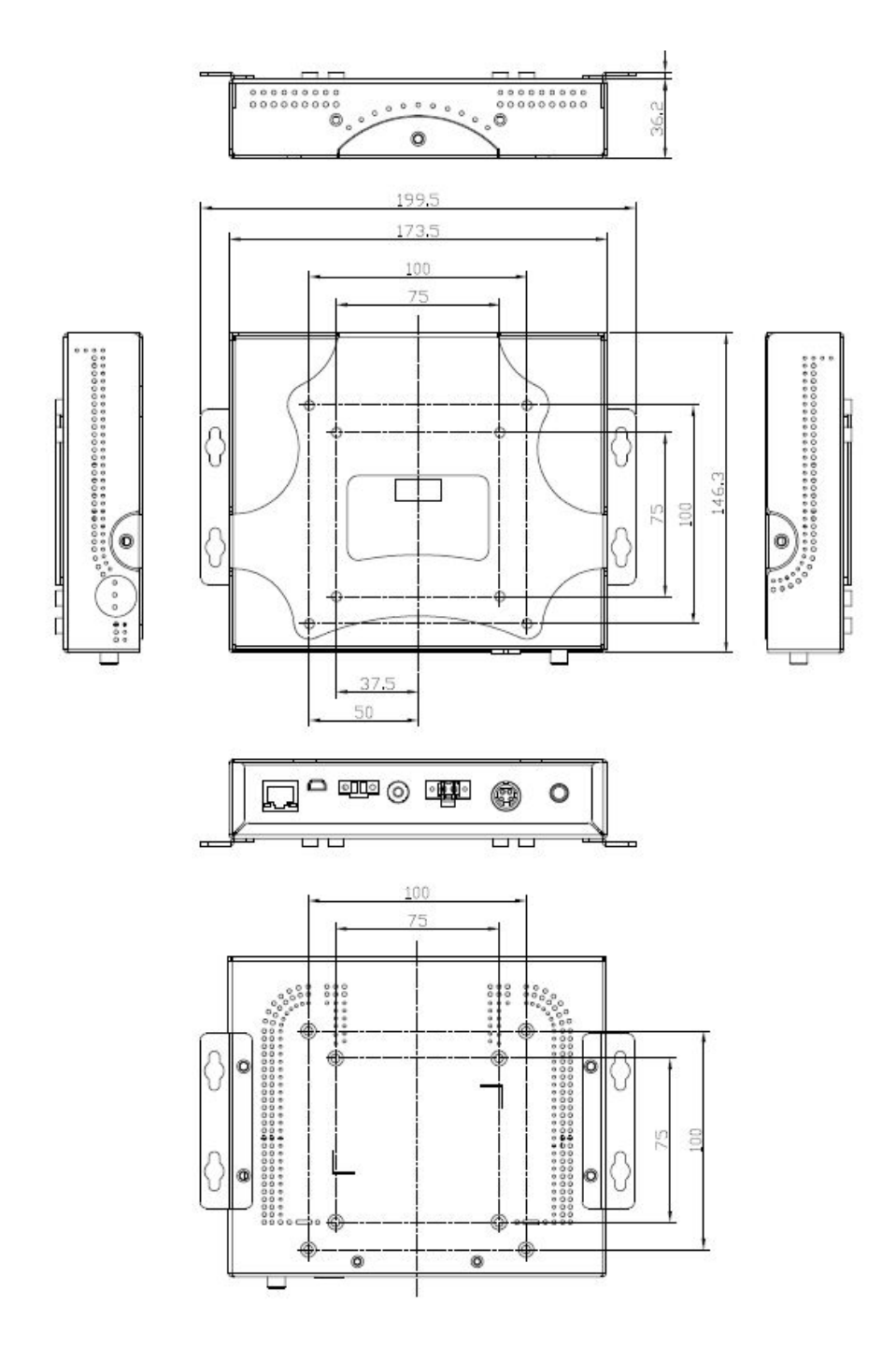

<span id="page-22-1"></span>**Figure 1-9: AUPS-B10/B20 Dimensions (mm)**

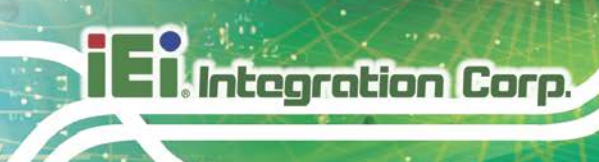

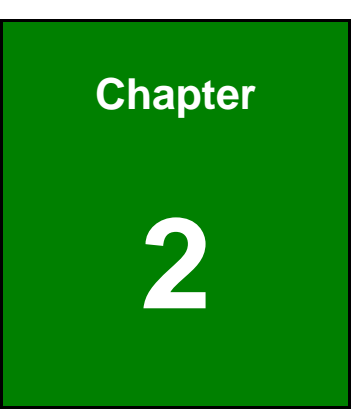

# <span id="page-23-0"></span>**2 Unpacking**

**Page 14**

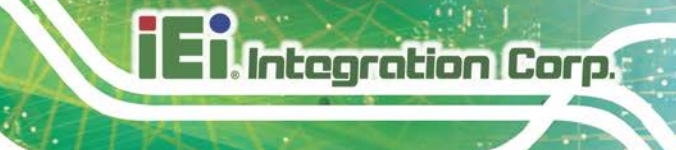

# <span id="page-24-0"></span>**2.1 Anti-static Precautions**

# **WARNING:**

Failure to take ESD precautions during the installation of the AUPS Series may result in permanent damage to the AUPS Series and severe injury to the user.

Electrostatic discharge (ESD) can cause serious damage to electronic components, including the AUPS Series. Dry climates are especially susceptible to ESD. It is therefore critical that whenever the AUPS Series, or any other electrical component is handled, the following anti-static precautions are strictly adhered to.

- *Wear an anti-static wristband*: Wearing a simple anti-static wristband can help to prevent ESD from damaging the board.
- *Self-grounding*: Before handling the board touch any grounded conducting material. During the time the board is handled, frequently touch any conducting materials that are connected to the ground.
- *Use an anti-static pad*: When configuring the AUPS Series, place it on an antic-static pad. This reduces the possibility of ESD damaging the AUPS Series.
- *Only handle the edges of the PCB*: When handling the PCB, hold the PCB by the edges.

# <span id="page-24-1"></span>**2.2 Unpacking**

## <span id="page-24-2"></span>**2.2.1 Unpacking Precautions**

When the AUPS Series is unpacked, please do the following:

- Follow the anti-static precautions outlined in **Section [2.1](#page-24-0)**.
- Make sure the packing box is facing upwards so the AUPS Series does not fall out of the box.
- Make sure all the components shown in **Section [2.3](#page-25-0)** are present.

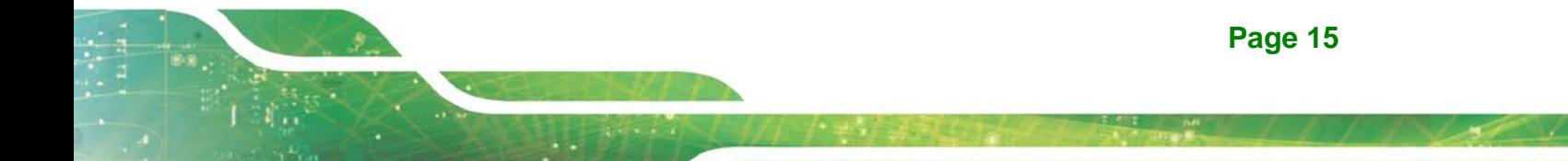

# <span id="page-25-0"></span>**2.3 Unpacking Checklist**

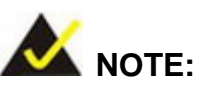

If some of the components listed in the checklist below are missing, please do not proceed with the installation. Contact the IEI reseller or vendor you purchased the AUPS Series from or contact an IEI sales representative directly. To contact an IEI sales representative, please send an email to [sales@ieiworld.com.tw.](mailto:sales@ieiworld.com.tw)

## <span id="page-25-1"></span>**2.3.1 Package Contents**

The AUPS Series is shipped with the following components:

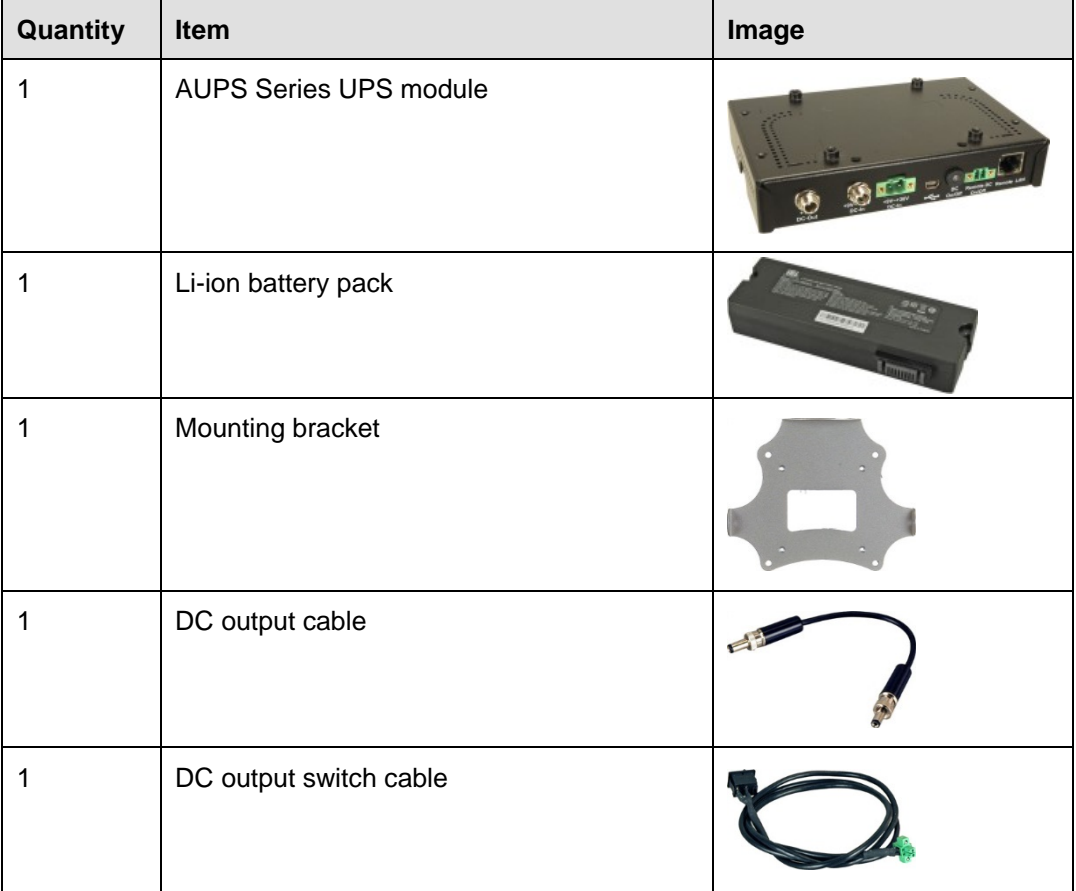

**Page 16**

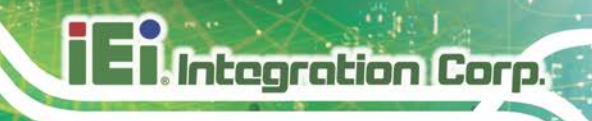

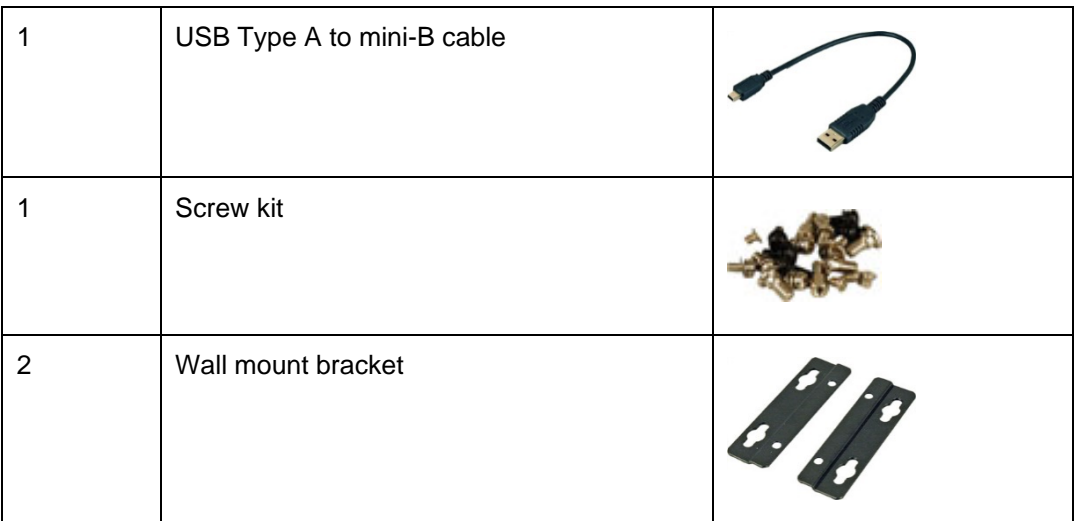

<span id="page-26-0"></span>**Table 2-1: Package List Contents**

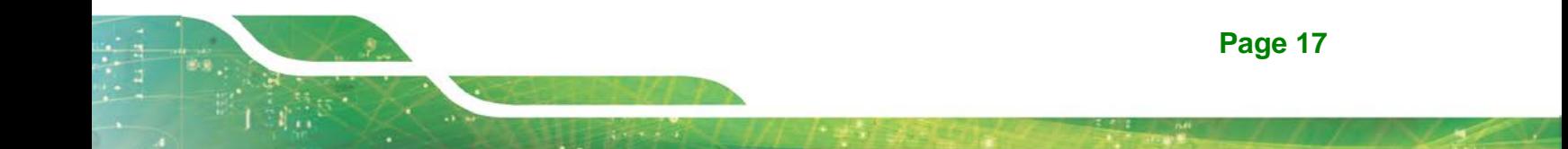

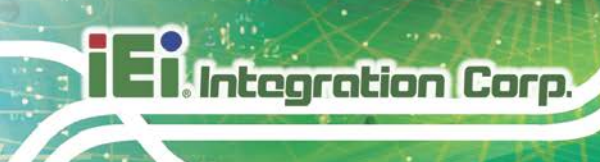

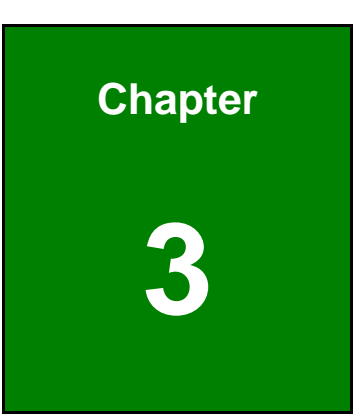

# <span id="page-27-0"></span>**3 Installation**

**Page 18**

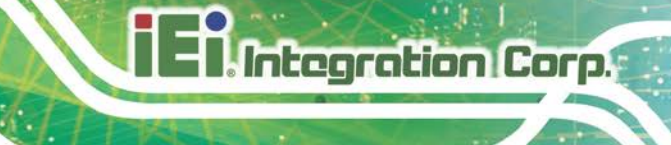

# <span id="page-28-0"></span>**3.1 Anti-static Precautions**

# **WARNING:**

Failure to take ESD precautions during the maintenance of the AUPS Series may result in permanent damage to the AUPS Series and severe injury to the user.

Electrostatic discharge (ESD) can cause serious damage to electronic components, including the AUPS Series. Dry climates are especially susceptible to ESD. It is therefore critical that whenever the AUPS Series is accessed internally, or any other electrical component is handled, the following anti-static precautions are strictly adhered to.

- *Wear an anti-static wristband*: Wearing a simple anti-static wristband can help to prevent ESD from damaging the board.
- **Self-grounding:** Before handling the board touch any grounded conducting material. During the time the board is handled, frequently touch any conducting materials that are connected to the ground.
- *Use an anti-static pad*: When configuring the AUPS Series, place it on an antic-static pad. This reduces the possibility of ESD damaging the AUPS Series.
- **Only handle the edges of the PCB**: When handling the PCB, hold the PCB by the edges.

# <span id="page-28-1"></span>**3.2 Installation Precautions**

When installing the power module, please follow the precautions listed below:

- **Power turned off**: When installing the power module, make sure the power is off. Failing to turn off the power may cause severe injury to the body and/or damage to the system.
- **Certified Engineers**: Only certified engineers should install and modify onboard functionalities.

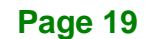

 **Anti-static Discharge**: If a user open the top cover of the power module, to configure the jumpers or plug in added peripheral devices, ground themselves first and wear and anti-static wristband.

# <span id="page-29-0"></span>**3.3 Installation and Configuration Steps**

The following installation steps must be followed.

- **Step 1:** Unpack the UPS module
- **Step 2:** Install the battery pack
- **Step 3:** Mount UPS module to the AFOLUX panel PC
- **Step 4:** Connect the UPS module to the AFOLUX panel PC

## <span id="page-29-1"></span>**3.4 Battery Pack Installation**

The battery pack must be installed to enable the UPS module. To install the battery pack, follow the steps below.

**Step 1:** Remove the four top cover retention screws (**[Figure 3-1](#page-29-2)** and **[Figure 3-2](#page-30-1)**) and lift the top cover off the AUPS Series module.

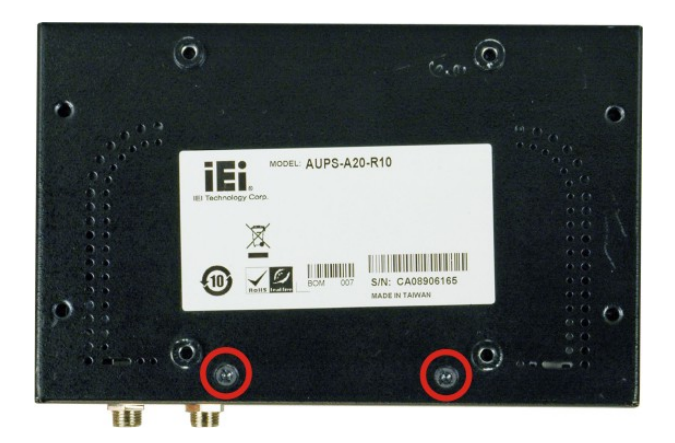

**Figure 3-1: Top Cover Retention Screws (Rear Panel)**

<span id="page-29-2"></span>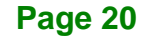

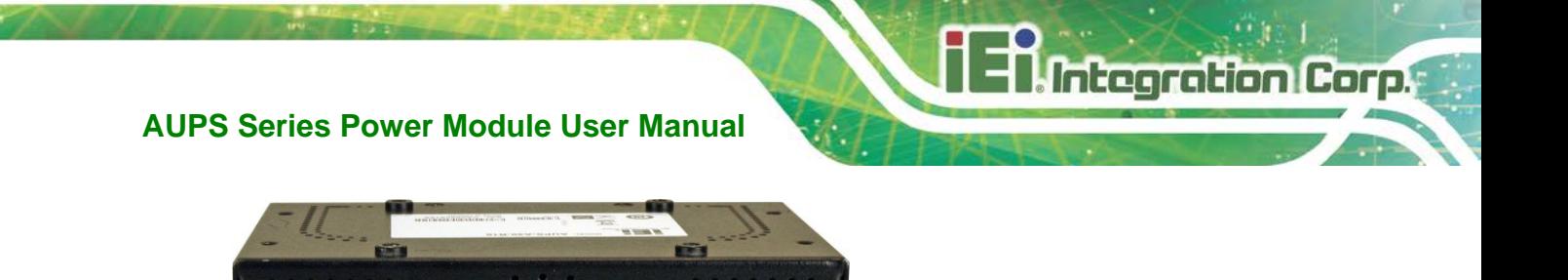

**Figure 3-2: Top Cover Retention Screws (Top Panel)**

<span id="page-30-1"></span>**Step 2:** Install the battery pack into the AUPS Series. Make sure the battery pack is connected to the battery connector on the board. (**[Figure 3-3](#page-30-2)**)

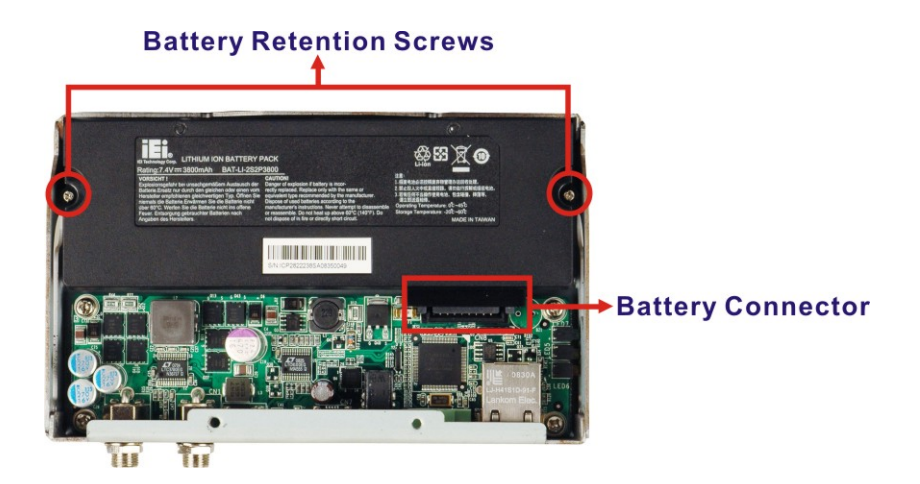

**Figure 3-3: Battery Pack Installation**

- <span id="page-30-2"></span>**Step 3:** Secure the battery pack with two retention screws.
- **Step 4:** Replace the top cover.

# <span id="page-30-0"></span>**3.5 Mounting the AUPS Series**

To mount the AUPS Series onto the rear panel of the AFOLUX panel PC, follow the steps below.

**Step 1: Install the mounting bracket onto the rear panel of the AFL panel PC**. Align the screw holes in the mounting bracket with the VESA screw holes in the rear of

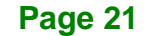

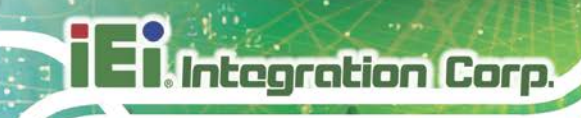

the panel PC. Secure the mounting bracket to the panel PC with four retention screws (**[Figure 3-4](#page-31-0)**).

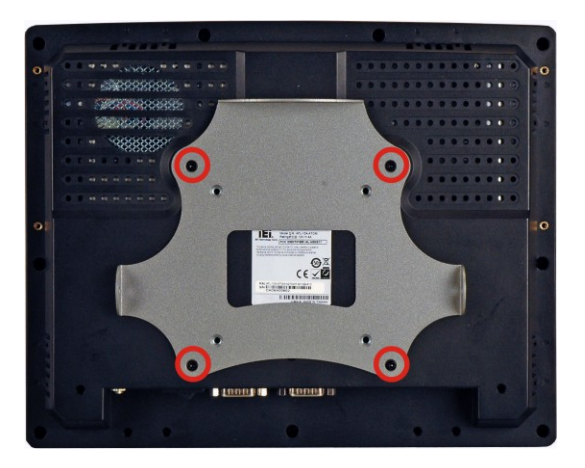

**Figure 3-4: Mounting Bracket Installation**

<span id="page-31-0"></span>**Step 2: Place the AUPS Series onto the mounting bracket**. Secure the AUPS Series to the bracket with three retention screws, one on the top panel and one on each side panel (**[Figure 3-5](#page-31-1)**).

<span id="page-31-1"></span>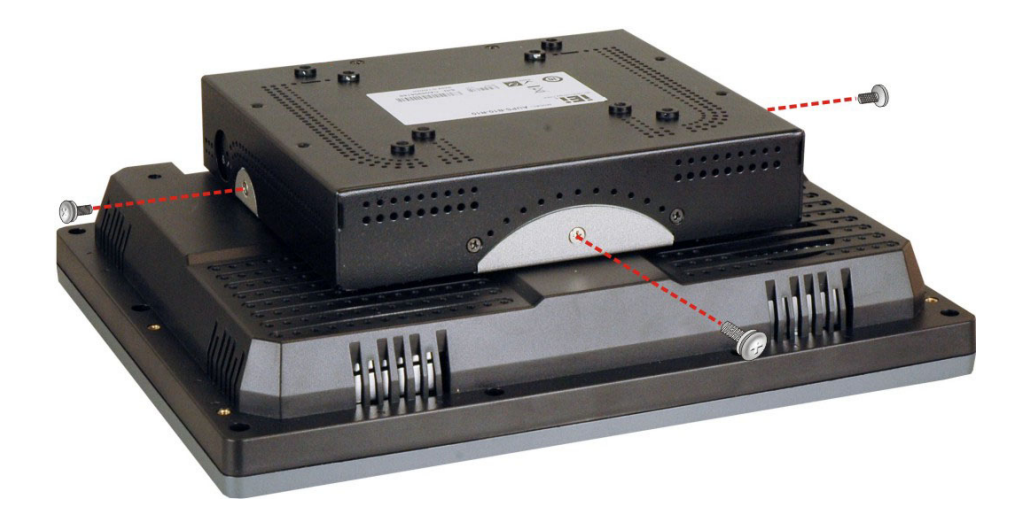

**Figure 3-5: Mounting the AUPS Series**

# <span id="page-32-0"></span>**3.6 Connecting the AUPS Series**

To support the UPS function to the panel PC, the AUPS Series must be connected to the power source and to the panel PC. **[Figure 3-6](#page-32-1)** shows the connections.

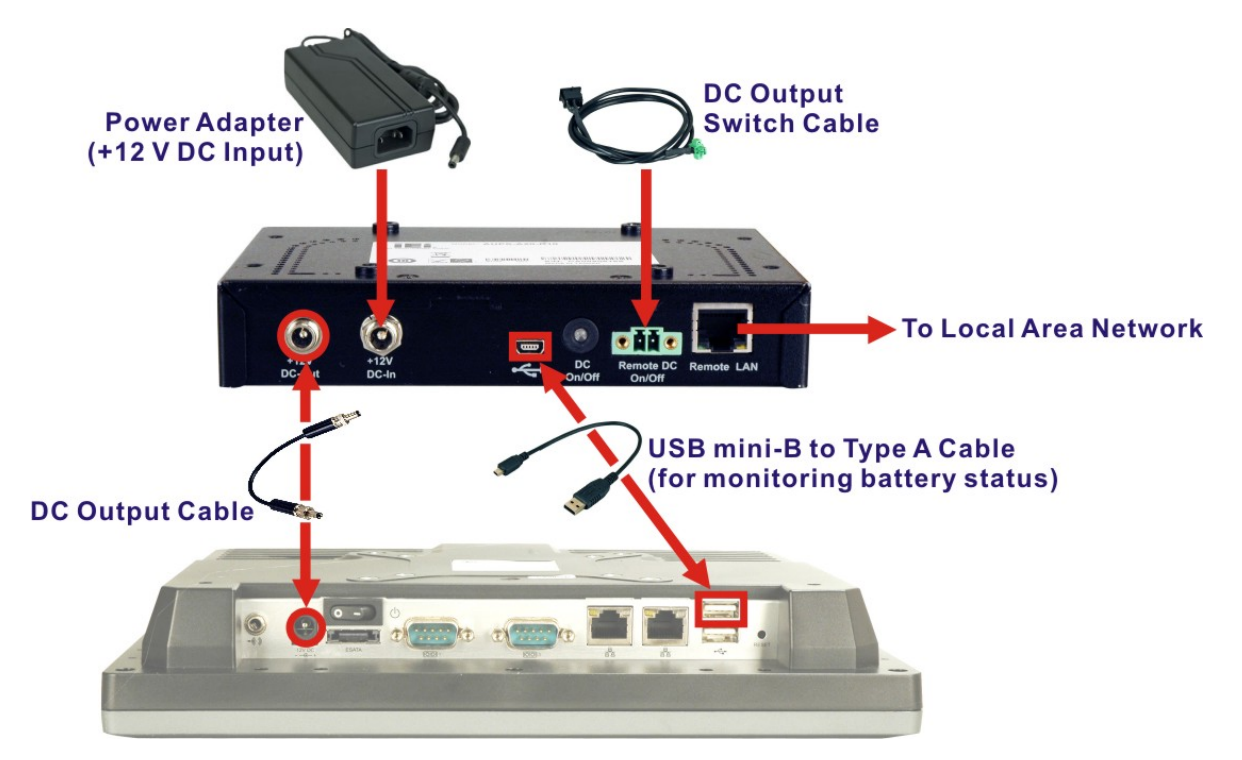

<span id="page-32-1"></span>**Figure 3-6: AUPS Series and Panel PC Connection**

**Page 23**

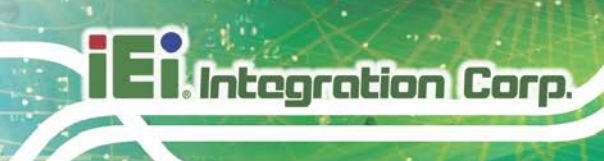

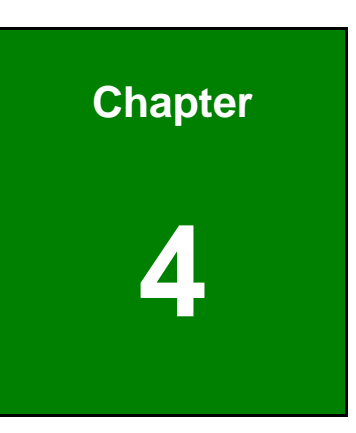

# <span id="page-33-0"></span>**4 Software Application**

**Page 24**

# <span id="page-34-0"></span>**4.1 Introduction**

The IEI AUPS application detects the information of the smart battery and monitors the battery status. It is recommended to execute this AUPS application in Windows 7 or above.

**Integration Corp.** 

# <span id="page-34-1"></span>**4.2 Driver Installation**

Follow the steps below to install the necessary drivers.

- **Step 1:** Download AUPS driver from IEI website.
- **Step 2:** Run the **CP210x\_VCP\_Win2K\_XP\_S2K3.exe** file. The InstallShield Wizard

prepares the setup as shown (**[Figure 4-1](#page-34-2)**).

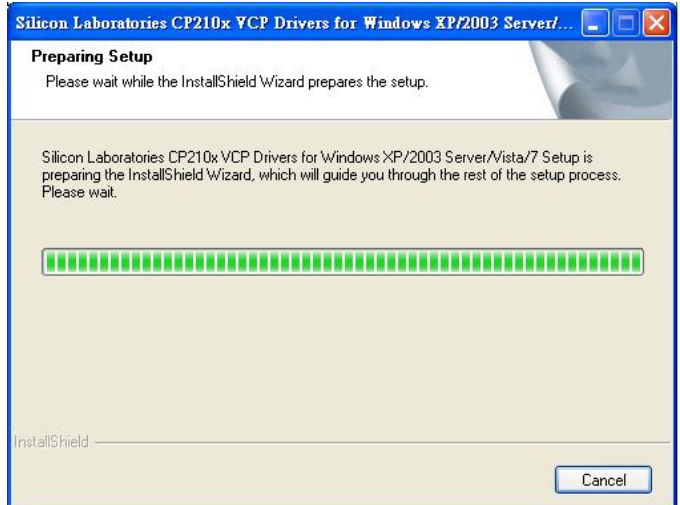

<span id="page-34-2"></span>**Figure 4-1: Preparing Setup Screen**

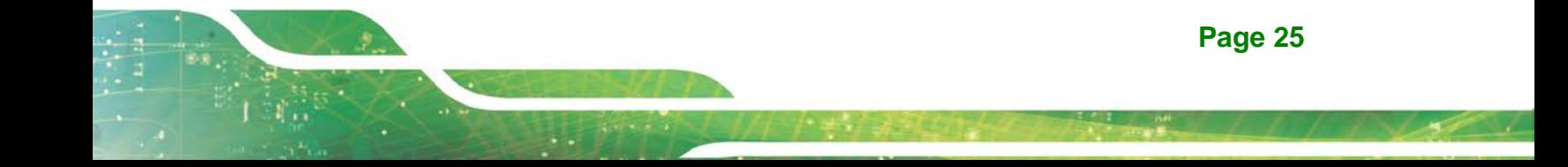

**Step 3:** A welcome screen appears (**[Figure 4-2](#page-35-0)**). To continue the installation process

click **Next**.

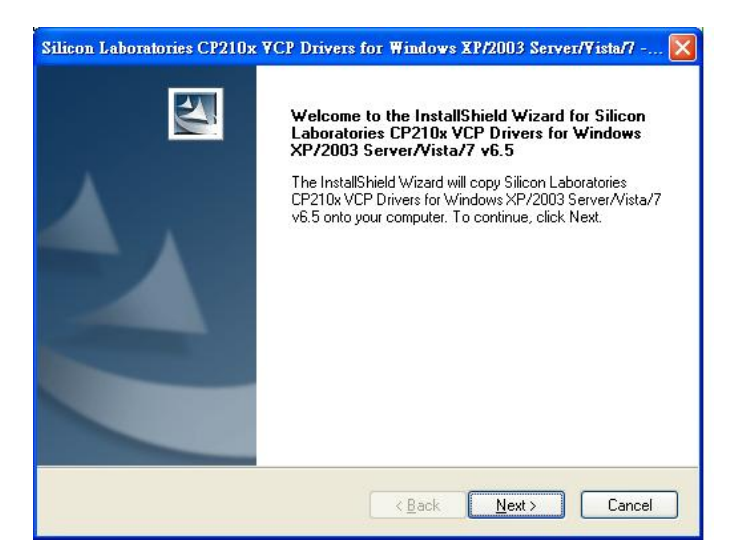

**Figure 4-2: Driver Welcome Screen**

**Step 4:** The license agreement in **[Figure 4-3](#page-35-1)** appears. Read the **License Agreement**.

<span id="page-35-0"></span>Check **I accept the terms of license agreement** and click **Next** to continue.

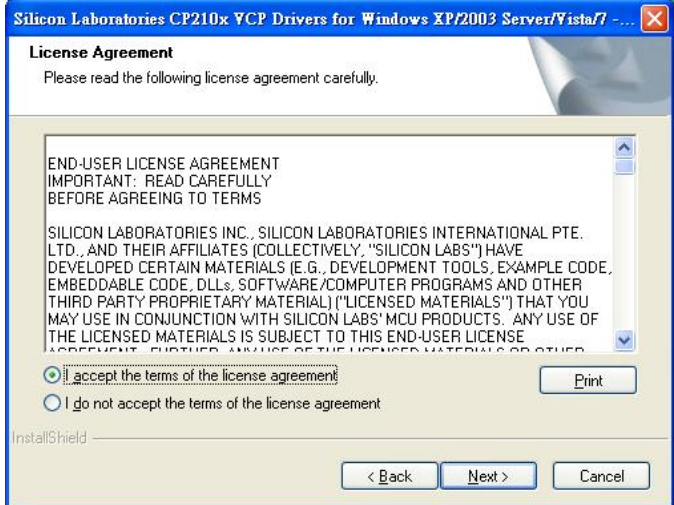

<span id="page-35-1"></span>**Figure 4-3: Driver License Agreement Screen**

### **Step 5:** The **Choose Destination Location** window appears (**[Figure 4-4](#page-36-0)**). Select a

folder to install the driver.

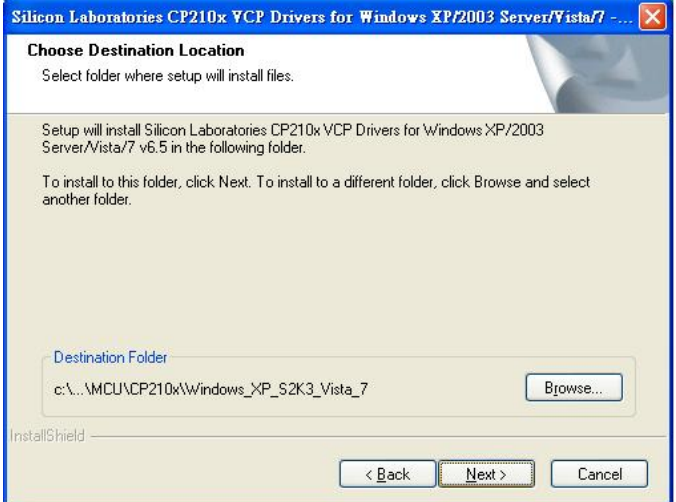

### <span id="page-36-0"></span>**Figure 4-4: Choose Destination Location**

- **Step 6:** Click **Next** and the InstallShield Wizard is ready to install the driver (**[Figure 4-5](#page-36-1)**).
- **Step 7:** Click **Install** to start the installation.

<span id="page-36-1"></span>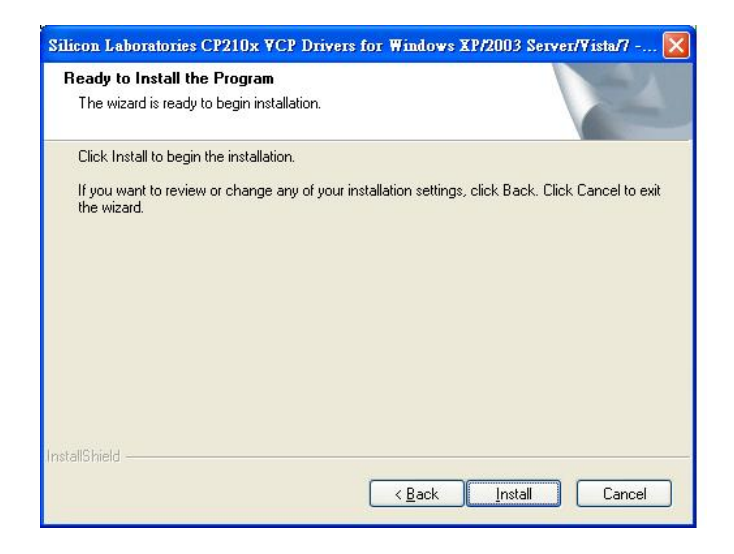

**Figure 4-5: Ready to Install the Driver**

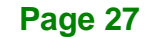

**Step 8:** The InstallShield Wizard Complete window appears (**[Figure 4-6](#page-37-0)**). Check

**Launch the CP210x VCP Driver Installer** and click **Finish** to launch the

CP210x USB to UART Bridge Driver Installer.

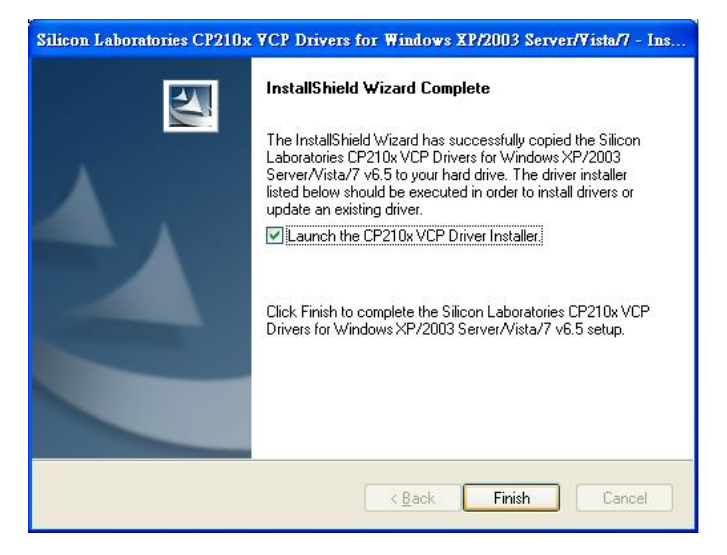

**Figure 4-6: InstallShield Wizard Complete Screen**

**Step 9:** Click **Install** to start installing the CP210x USB to UART Bridge driver

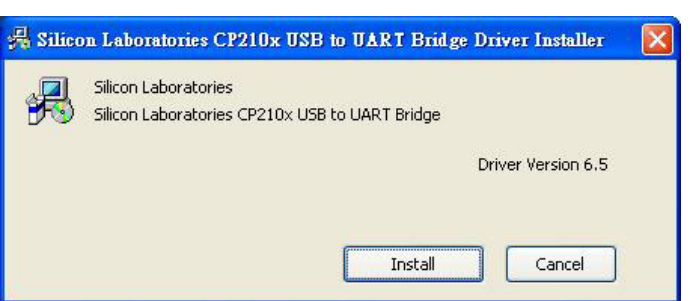

<span id="page-37-1"></span>**Figure 4-7: CP210x USB to UART Bridge Driver Installer**

**Step 10:** When the installation is complete, the screen in **[Figure 4-8](#page-37-2)** appears. Click

**Finish** to exit.

<span id="page-37-2"></span>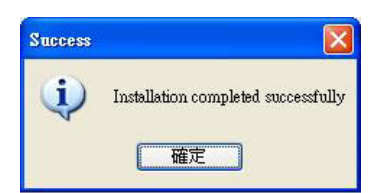

**Figure 4-8: Installation Complete**

**Page 28**

<span id="page-37-0"></span>(**[Figure 4-7](#page-37-1)**).

# <span id="page-38-0"></span>**4.3 Application Installation**

Follow the steps below to install the AUPS application.

**Step 1:** Download the AUPS setup file from IEI website. Run the

**AUPS\_SetupV100A.exe** file.

**Step 2:** A welcome screen appears (**[Figure 4-9](#page-38-1)**). To continue the installation process

click **Install**.

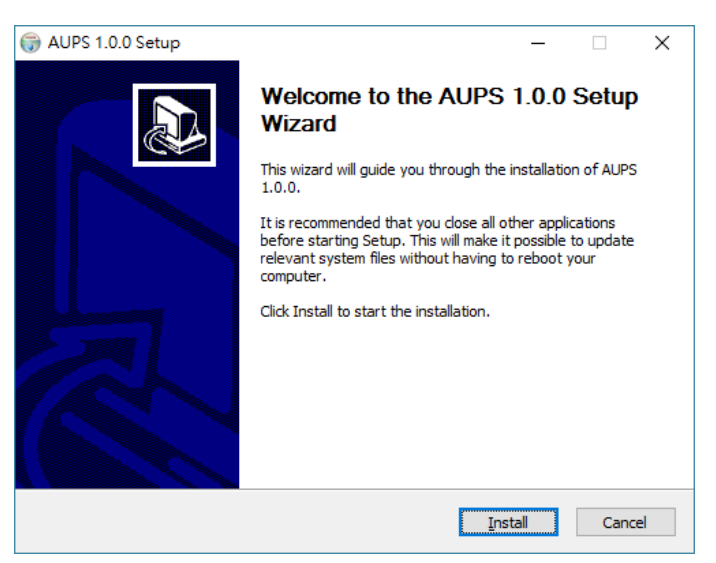

**Figure 4-9: Welcome Screen**

- <span id="page-38-1"></span>**Step 3:** The Setup Wizard starts installing the program.
- **Step 4:** The Installation Complete window appears (**[Figure 4-10](#page-39-0)**). Click **Finish** to exit.

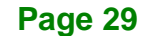

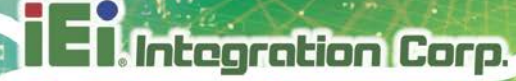

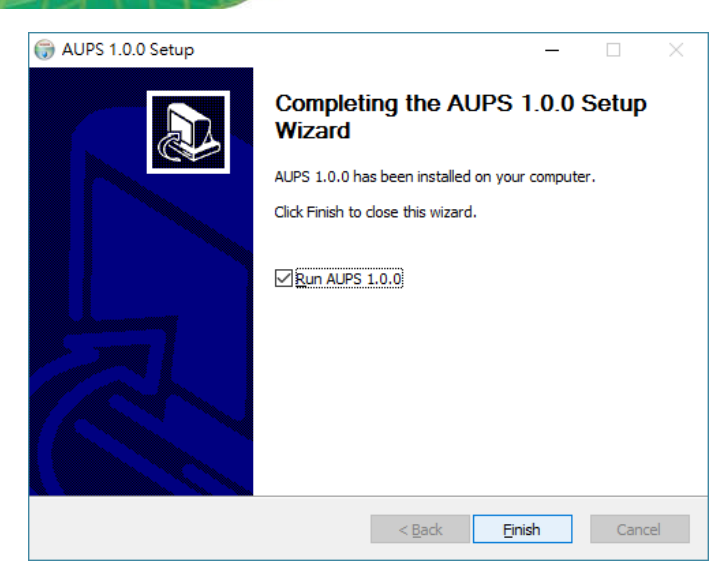

**Figure 4-10: Installation Complete**

<span id="page-39-0"></span>**Step 5:** To launch the application, double click the shortcut ([Figure 4-11](#page-39-1)) on the desktop

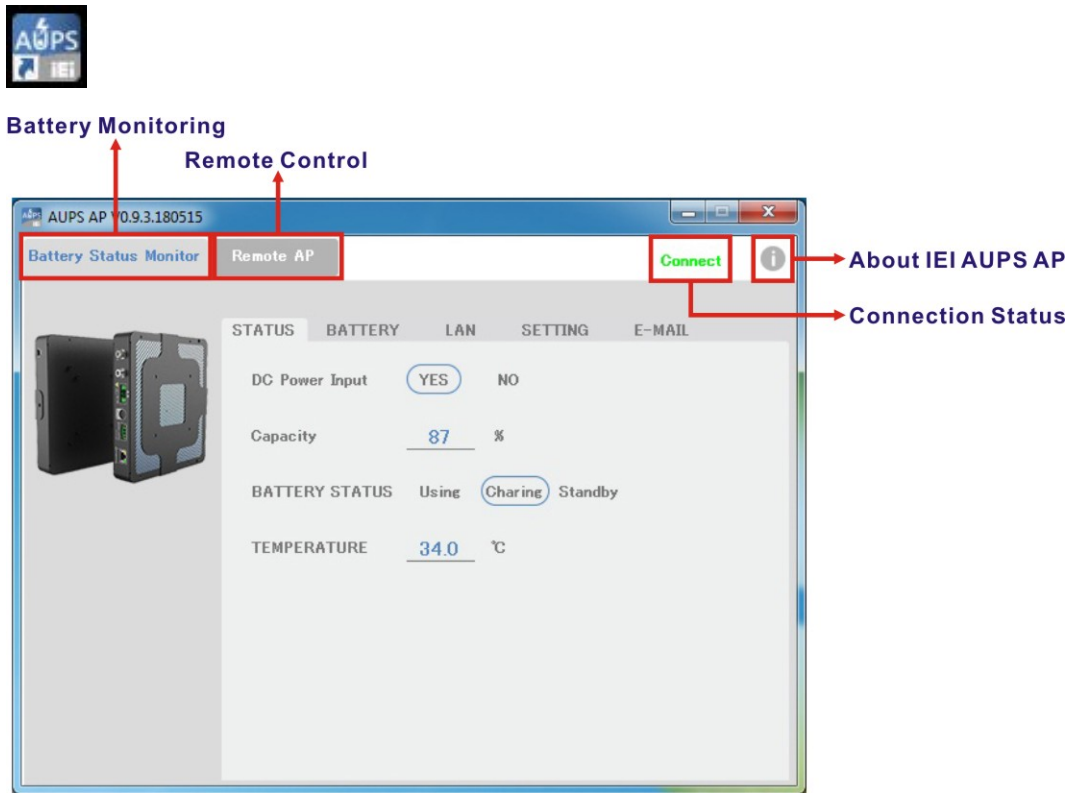

<span id="page-39-1"></span>**Figure 4-11: IEI AUPS Application Overview**

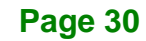

# <span id="page-40-0"></span>**4.4 Monitoring DC Power and Smart Battery**

## <span id="page-40-1"></span>**4.4.1 Status Information**

The STATUS page of IEI AUPS application shows the DC power status and battery status (**[Figure 4-12](#page-40-3)**). The following sections describe the status information in details.

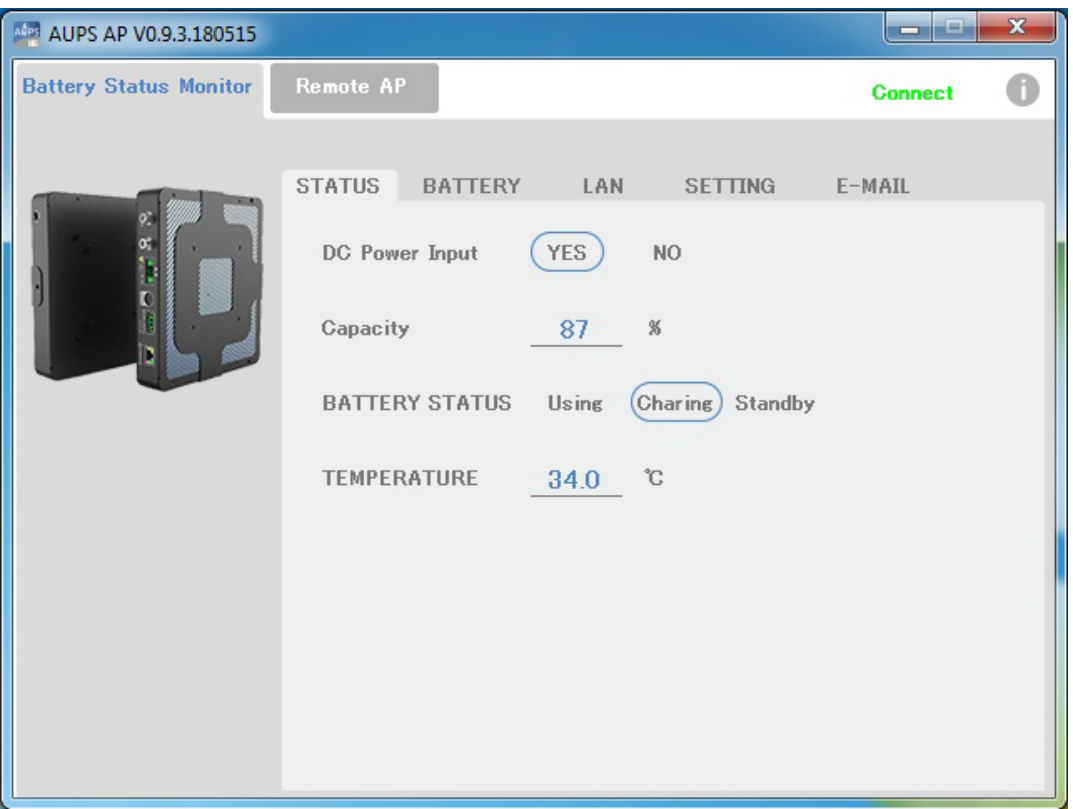

<span id="page-40-3"></span>**Figure 4-12: Status Information**

## <span id="page-40-2"></span>**4.4.1.1 DC Power Status**

When the DC power is connected to the AUPS series power module, the AUPS application detects it and shows in the screen as **[Figure 4-13](#page-40-4)**.

<span id="page-40-4"></span>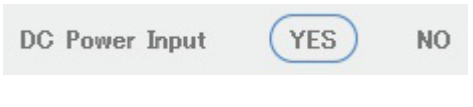

**Figure 4-13: DC Detection**

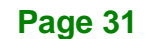

# <span id="page-41-0"></span>**4.4.1.2 Battery Status**

The AUPS application detects the smart battery installed in the AUPS series power module and shows the battery status in the screen.

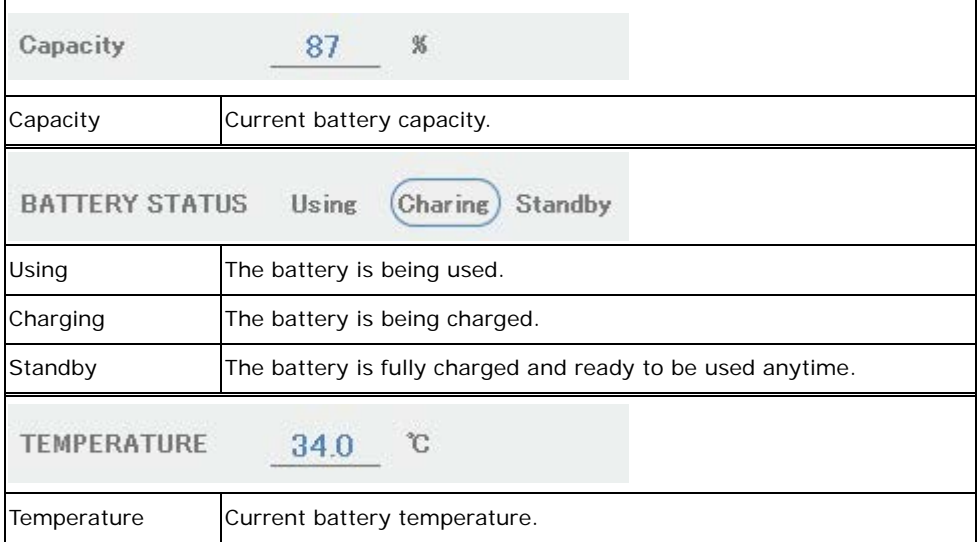

## <span id="page-42-0"></span>**4.4.2 Battery Information**

Click on the **BATTERY** tab to view the information of battery. The total battery time is shown in the top of the battery screen to indicate the total battery remaining time (this information will not be displayed when the battery is being charged).

Other information includes battery type, capacity, output voltage, temperature, charging rate and discharging rate (**[Figure 4-14](#page-42-1)**). The values listed are updated per second.

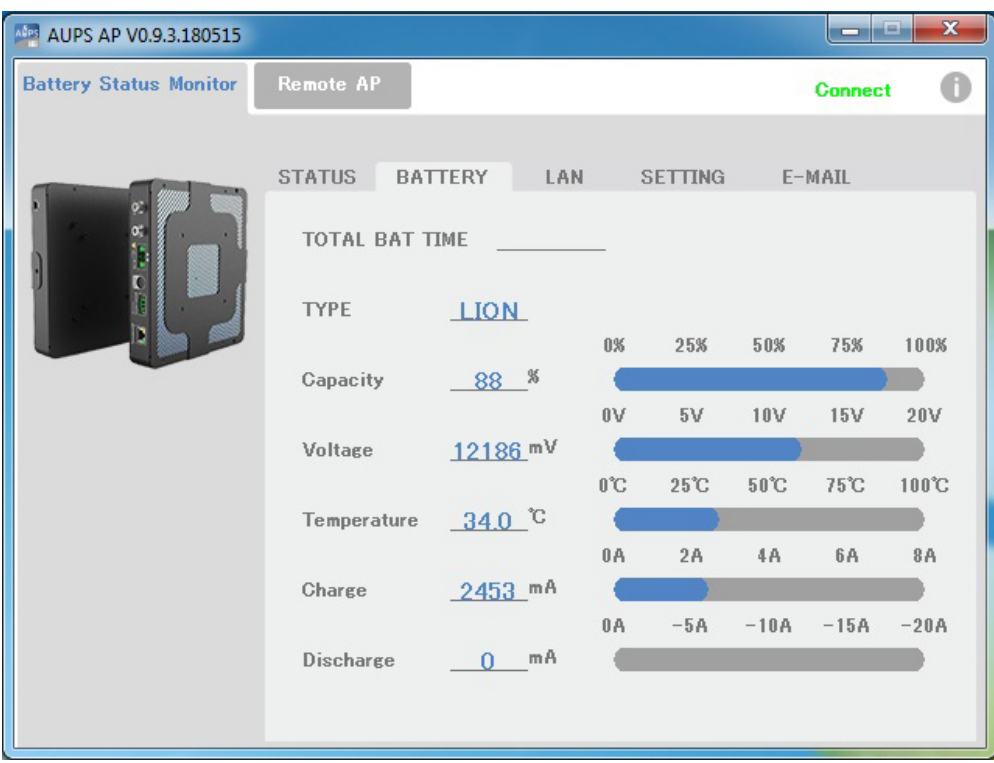

<span id="page-42-1"></span>**Figure 4-14: Battery Information**

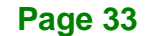

# <span id="page-43-0"></span>**4.4.3 LAN Setting**

**Integration Corp.** 

The **LAN** page is where to configure the Remote LAN settings for power on/off remote

SET control and battery monitoring. To save the modified Host Name, click the **SET** button.

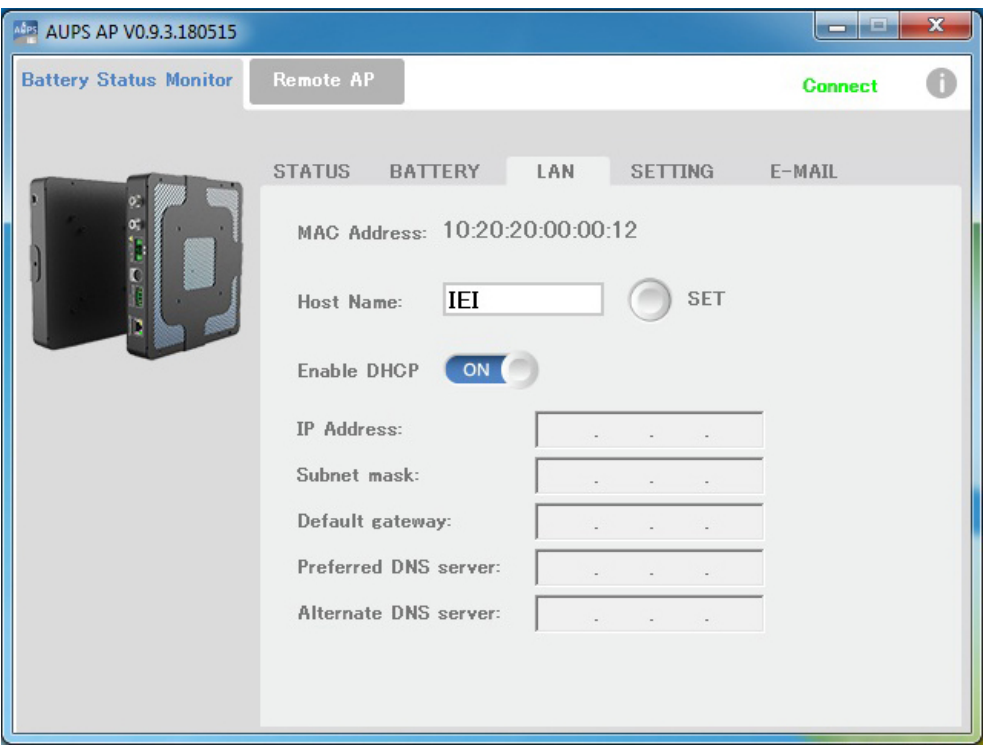

<span id="page-43-1"></span>**Figure 4-15: LAN Setting** 

## <span id="page-44-0"></span>**4.4.3.1 Using Static IP**

DHCP is enabled by default in the application. To use static IP, disable the DHCP option and fill in the network information. To save the modified parameters of this page, click the

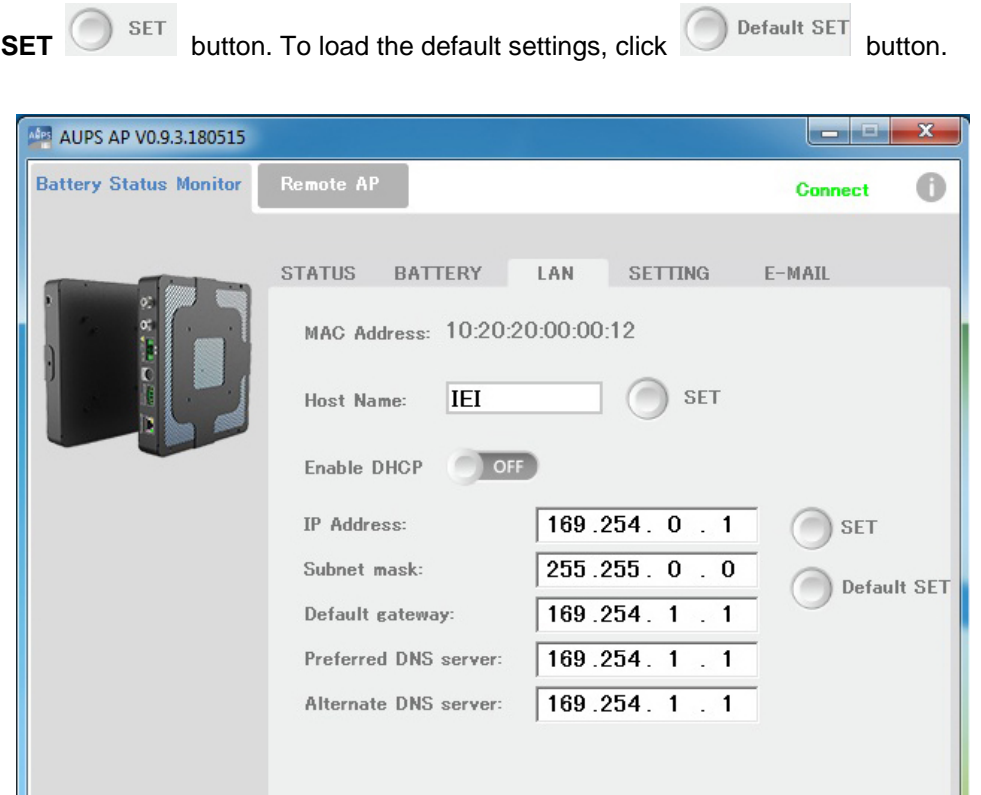

<span id="page-44-1"></span>**Figure 4-16: LAN Setting – Disable DHCP**

ĮL.

# <span id="page-45-0"></span>**4.4.4 Setting**

**Integration Corp.** 

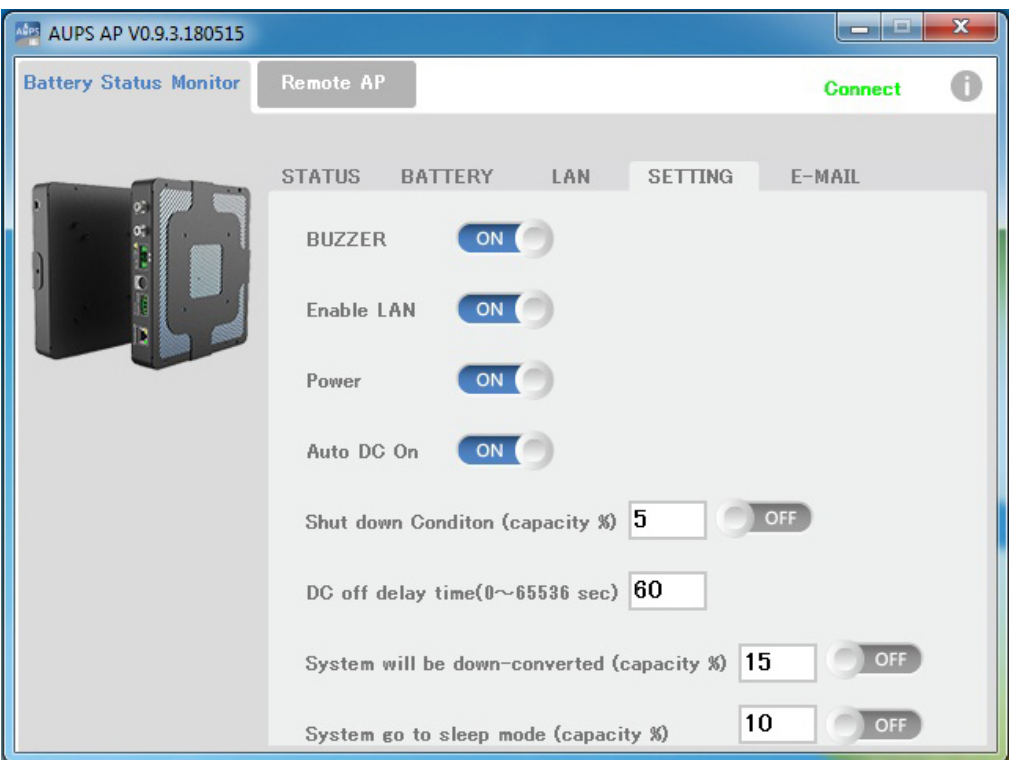

Click on the **SETTING** tab to configure the following settings (**[Figure 4-17](#page-45-1)**).

<span id="page-45-1"></span>**Figure 4-17: Application Setting**

| <b>Buzzer</b>             | Enable or disable the buzzer that warns when the system is    |  |  |
|---------------------------|---------------------------------------------------------------|--|--|
|                           | switching to use battery power.                               |  |  |
| <b>Enable LAN</b>         | Enable or disable the LAN for remote monitoring function.     |  |  |
| Power                     | Click the button to power off the AUPS power module           |  |  |
|                           | immediately.                                                  |  |  |
| Auto DC on                | Enable to automatically power on the AUPS once DC power is    |  |  |
|                           | applied.                                                      |  |  |
| Shut down condition       | Set the battery capacity parameter for the system to shut     |  |  |
| (capacity %)              | down automatically.                                           |  |  |
| DC off delay time         | Set the delay time for the AUPS series to power off after the |  |  |
| $(0 - 65536 \text{ sec})$ | system shut down.                                             |  |  |

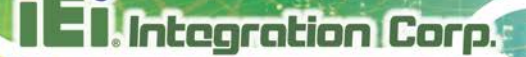

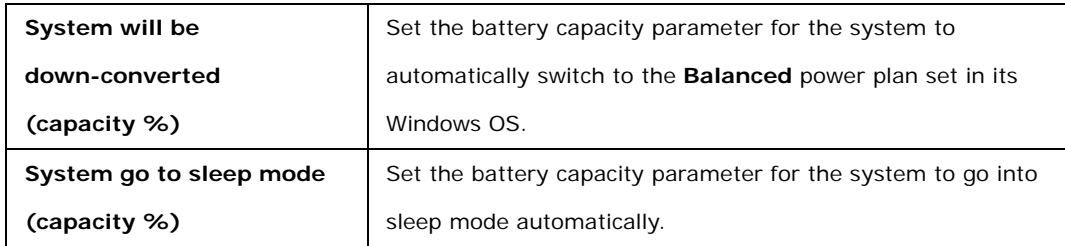

## <span id="page-46-0"></span>**4.4.5 E-mail**

The **E-MAIL** page is where to set the SMTP settings for sending alert notification via e-mail. This page contains three alert options for you to choose. They are:

- DC adapter power off
- System go to sleep mode
- **•** DC adapter power restored

long-pressing) the AUPS icon on the task bar and select **Exit**.

**NOTE:** To save the SMTP settings, fully exit the AUPS application by right-clicking (or

 $\mathsf{Exit}$ 

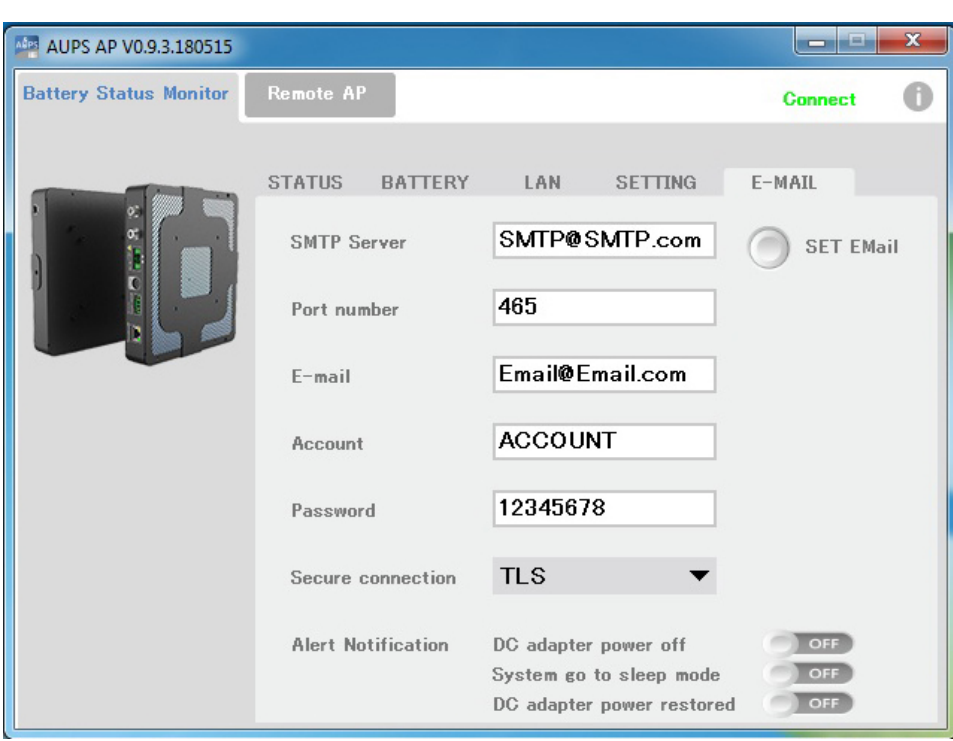

<span id="page-46-1"></span>**Figure 4-18: E-mail Setting**

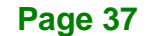

# <span id="page-47-0"></span>**4.5 Remote Control and Monitoring**

The AUPS Series can be controlled (power on/off) and monitored through a remote computer located in the same subnet with the AUPS Series. To control and monitor the AUPS Series remotely, follow the steps below.

**Step 1:** Connect the RJ-45 remote LAN connector on the bottom panel of the AUPS

Series (**[Figure 4-19](#page-47-1)**) to a local area network connector.

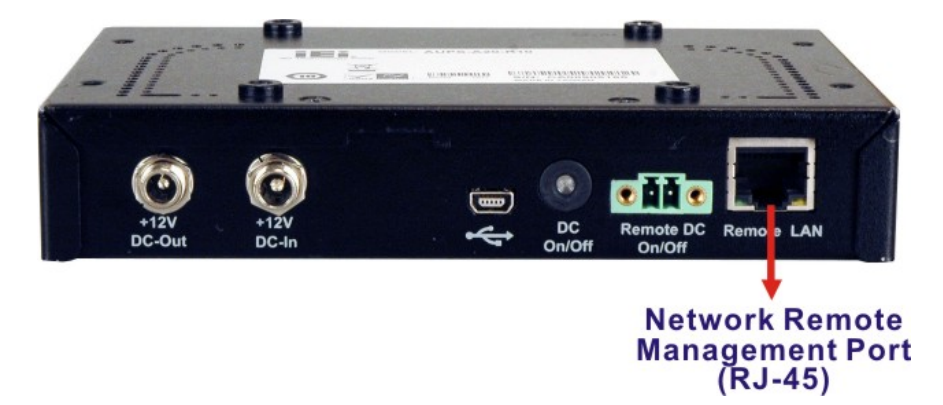

**Figure 4-19: RJ-45 Remote LAN Connector**

- <span id="page-47-1"></span>**Step 2:** In a remote computer, install the IEI AUPS application by following the instruction described in **Section [4.2](#page-34-1)**. After installation, launch the AP.
- **Step 3:** On the IEI AUPS application screen, click the **Remote AP** tab (**[Figure 4-20](#page-48-0)**). All the AUPS Series modules in the same subnet with this remote computer are shown in the list on the right. Check to select one or multiple device(s), then two function buttons will show on the left.

**- Power**: Click the button to power off the selected AUPS power module(s) immediately.

**- Shut Down**: Click the button to make the remote system(s) shut down after 30 seconds.

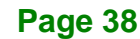

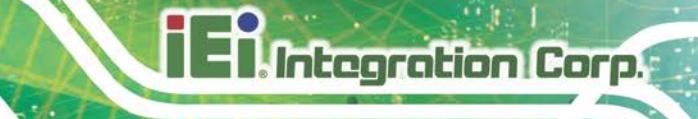

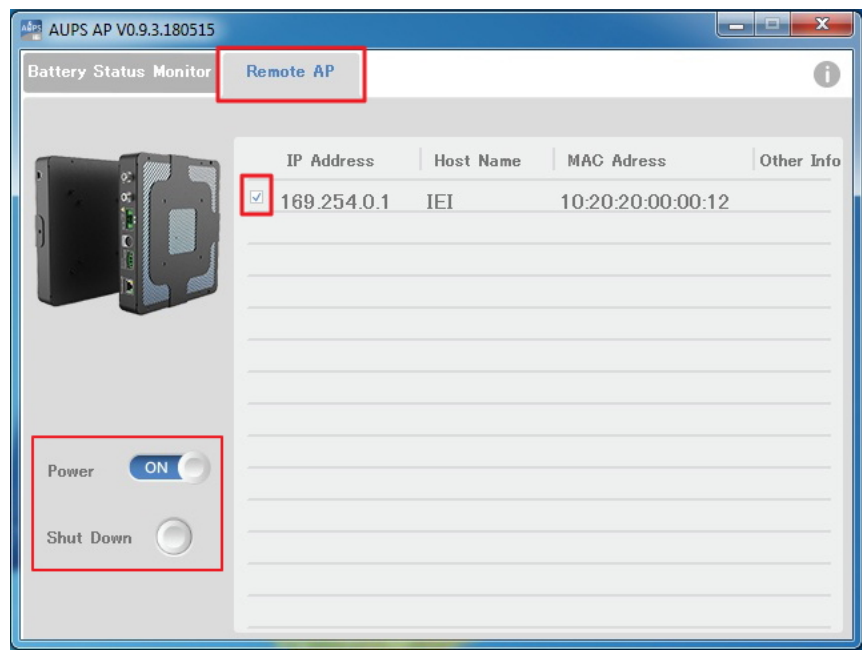

<span id="page-48-0"></span>**Figure 4-20: Remote AP**

**Step 4:** To access the web interface for advanced monitoring and functions, double click the IP address of the connected AUPS Series.

| AUPS AP V0.9.3.180515         |                   |                  |                   | $\mathbf{x}$<br>د رد. |
|-------------------------------|-------------------|------------------|-------------------|-----------------------|
| <b>Battery Status Monitor</b> | <b>Remote AP</b>  |                  |                   |                       |
|                               |                   |                  |                   |                       |
| q                             | IP Address        | <b>Host Name</b> | <b>MAC Adress</b> | Other Info            |
|                               | $169.254.0.1$ IEI |                  | 10:20:20:00:00:12 |                       |
|                               |                   |                  |                   |                       |
|                               |                   |                  |                   |                       |
|                               |                   |                  |                   |                       |
|                               |                   |                  |                   |                       |
|                               |                   |                  |                   |                       |
| ON<br>Power                   |                   |                  |                   |                       |
| Shut Down                     |                   |                  |                   |                       |
|                               |                   |                  |                   |                       |
|                               |                   |                  |                   |                       |
|                               |                   |                  |                   |                       |

<span id="page-48-1"></span>**Figure 4-21: Remote AP – IP Address**

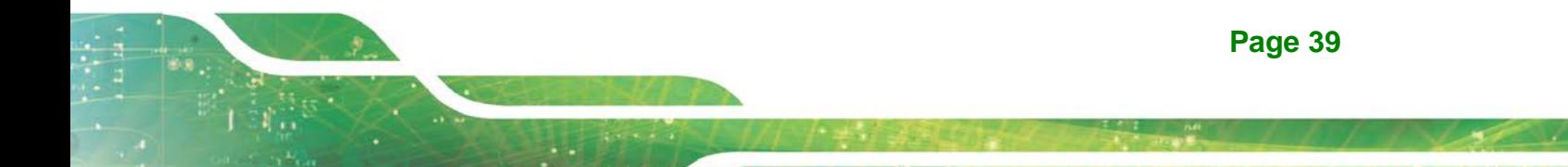

**Step 5:** The following page shows in a web browser.

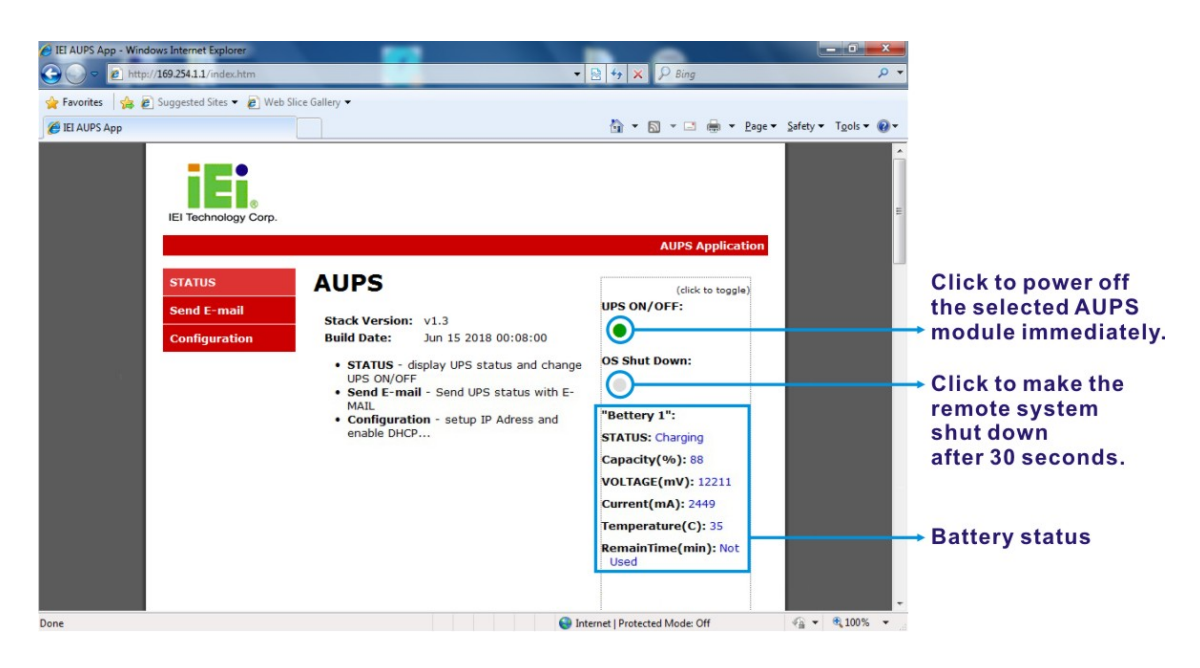

**Figure 4-22: Remote Management Web Interface - Status**

<span id="page-49-0"></span>**Step 6:** To send an email to an administrator through the SMTP server, click **Send** 

**E-mail** button on the left. Fill out the information as indicated in **[Figure 4-23.](#page-49-1)** 

Click the **Send Message** button to send the email.

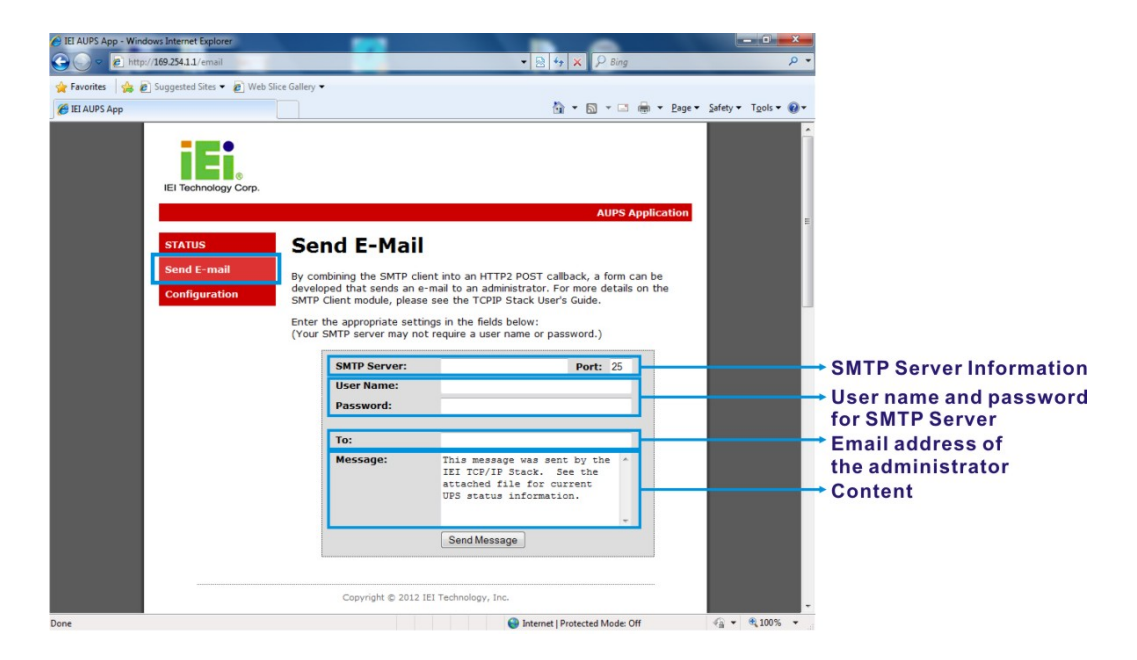

**Figure 4-23: Remote Management Web Interface - Send Email**

<span id="page-49-1"></span>**Page 40**

- **Step 7:** To configure the AUPS Series network setting, click the **Configuration** button on the left.
- **Step 8:** A window prompts for the user name and password. The default user name and password for the LAN setting page are:
	- User name: admin
	- Password: IEI

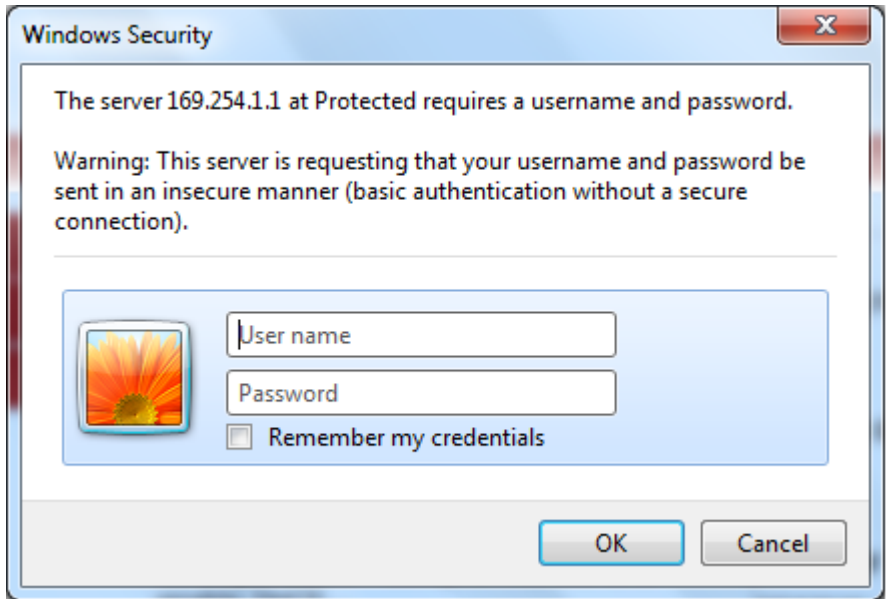

### <span id="page-50-0"></span>**Figure 4-24: Enter User Name and Password**

**Step 9:** The Board Configuration window appears. Configure the network settings and click the **Save Config** button. Incorrect settings may cause the board to lose  $network$  connectivity.

**Integration Corp.** 

# **AUPS Series Power Module User Manual**

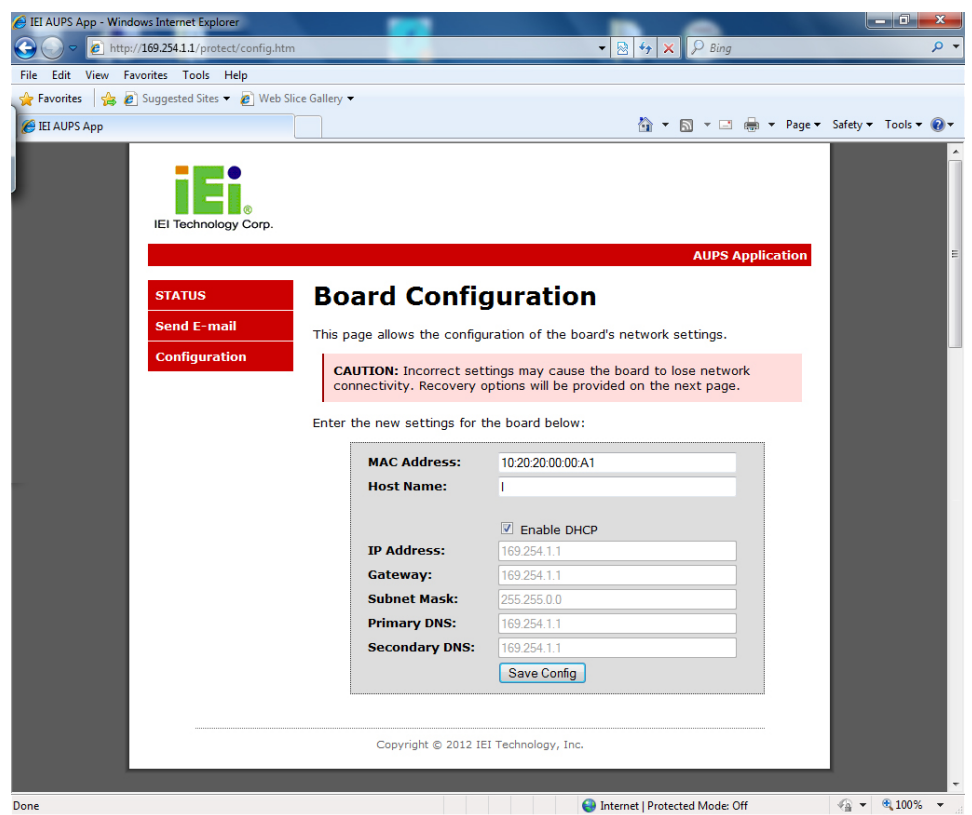

<span id="page-51-0"></span>**Figure 4-25: Remote Management Web Interface - Configuration**

**Page 42**

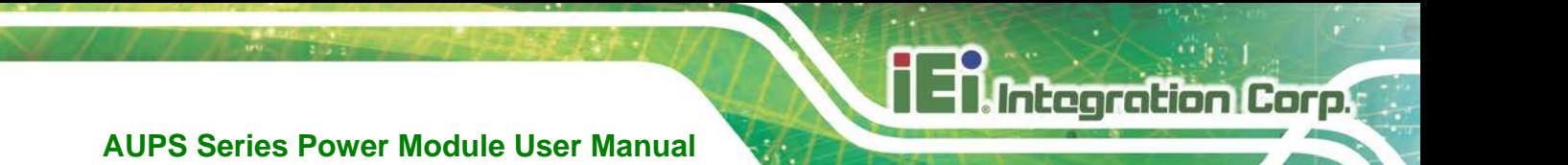

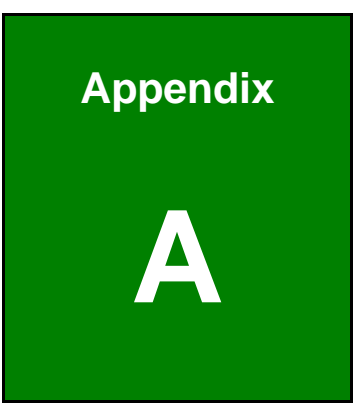

# <span id="page-52-0"></span>**A Safety Precautions**

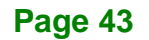

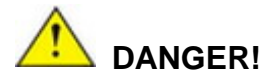

**Integration Corp.** 

### **1. Disassemble and Reconstruction**

*"Do not disassemble or reconstruct battery"*

The battery pack has safety function and protection circuit to avoid the danger. If they have serious damage, it will cause the generating heat, smoke, rupture or flame.

### **2. Short-circuit**

#### *"Do not short-circuit battery"*

Do not connect the + and – terminals with metals (such as wire). Do not carry or store the battery with metal objects (such as wire, necklace or hairpins). If the battery is short-circuited, excessive large current will flow and then the generating heat, smoke, rupture of flame will occur. And also, it causes generating heat at metals.

#### **3. Incineration and Heating**

#### *"Do not incinerate or heat the battery"*

These occur the melting of insulator, damage of gas release vent or safety function, or ignition on electrolyte. Above mentioned matters cause the generating heat, smoke, rupture or flame.

#### **4. Use Nearby Heated Place**

*"Do not use or leave battery nearby the fire, stove or heated place (more than 80*℃*)"* In case that separator made of polymer is melted by high temperature, the internal short-circuit occurs in individual cells and then it causes the generating heat, smoke, rupture or flame. In addition, do not use the battery under the heated place (more than 80℃) for same reason.

### **5. Immersion**

### *"Do not immerse the battery in water or sea water, or get it wet"*

If the protection circuit included in the battery is broken, the battery will be charged at extreme current or voltage and the abnormal chemical reaction occurs in it. And then it causes the generating heat, smoke, rupture or flame.

### **6. Charge Nearby Heated Place**

*"Do not charge battery nearby the fire or under the blazing sun"*

If the protection circuit to avoid the danger works under high temperature or it is broken, the battery will be charged at abnormal current (or voltage) and abnormal chemical reaction will occur. It caused the generating heat, smoke, rupture or flame.

### **7. Charger and Charge Condition**

### *"Do use the specified charger and observe charging requirement"*

If the battery is charged with unspecified condition (under high temperature over the regulated value, excessive high voltage or current over regulated value, or remodeled charger), there

are cases that it will be overcharged or the abnormal chemical reaction will occur in cells. It caused the generating heat, smoke, rupture or flame.

#### **8. Penetration**

*"Do not drive a nail into the battery, strike it by hammer, or tread it"*

As the battery might be broken or deformed and then it will be short-circuited, it caused the generating heat, smoke, rupture or flame.

### **9. Impact**

#### *"Do not give battery impact or throw it"*

The impact might cause leakage, heat, smoke, rupture, and/or fire of cell in the battery. And also if the protection circuit in the battery is broken, the battery will be charged at abnormal voltage or current, and abnormal chemical reaction might occur. It might cause leakage, heat, smoke rupture, and/or fire.

#### **10. Deformation**

*"Do not use the battery with conspicuous damage or deformation"* It causes the generating heat, smoke, rupture or flame.

### **11. Soldering**

*"Do not make the direct soldering on battery"*

As the insulator is melted by heat or the gas release vent (or safety function) is broken, it caused the generating heat, smoke, rupture or flame.

### **12. Reverse Charge and Overdischarge**

*"Do not reverse polarity (and terminals)"*

On charging, the battery is reverse-charged and abnormal chemical reaction occurs. And also, there may be case that unexpected large current flows on discharging. These cause the generating heat, smoke, rupture or flame.

#### **13. Reversed Polarity Use**

*"Do not reverse-charge or reverse-connect"*

The battery has polarity. In case the battery is not connected with charger or equipment smoothly, do not force them to connect and do check polarity of battery. If the battery is connected to opposite polarity with charger, it will be reverse-charged and abnormal chemical reaction will occur. It causes the generating heat, smoke, rupture or flame.

### **14. Connect Battery to the Plug**

*"Do not connect battery to the plug socket or car-cigarette-plug"*

Added high voltage to the battery, the excessive current will flow in it and then it will cause the generating heat, smoke, rupture or flame.

**Page 45**

#### **15. Inappropriate Use for Other Equipment**

*"Do not use battery for other equipment"*

If the battery is used for unspecified equipment, it will deteriorate its performance and cycle-life. At worst, abnormal current will flow or battery may generate heat, smoke, rupture or flame.

### **16. Leakage**

*"Do not touch a leaked battery directly"*

in case the leaked electrolyte gets into eyes, wash them with fresh water as soon as possible without rubbing eyes. And then, see a doctor immediately. If leave damaged eyes undone, it will cause eye-trouble.

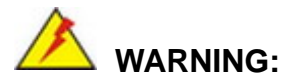

#### **1. Mixed Use**

"*Do not use Lithium ion battery in mixture"*

Do not use Lithium ion battery with the primary batteries or secondary batteries whose capacity kind or maker is different, if do that, the battery will be discharged or charged excessively in use. And it may cause the generating, smoke, rupture or flaming because of the abnormal chemical reaction in cells.

### **2. Ingestion**

#### *"Keep the battery away from babies"*

Keep the little battery out of the reach of babies in order to avoid troubles by swallowing. In case of swallowing the battery, see a doctor immediately.

#### **3. Charging Time**

*"Do not continue to charge battery over specified time"*

If the battery is not finished charging over regulated time, let it stop charging. There is possibility that the battery might generate, smoke, rupture or flame.

### **4. Store**

*"Do not get into a microwave or a high pressure container"*

It causes the generating, smoke, rapture or flaming because of a sudden heat or damage of sealing condition of battery.

### **5. Leakage**

#### *"Do not use a leaked battery nearby fire"*

If the liquid leaks from the battery (or the battery gives out bad smell), let the battery leave from flammable objects immediately. Unless do that, the electrolyte leaked from battery will catch fire and it will cause the smoke, flaming or rupture of it.

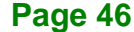

### **6. Rust, Changing Color and Deformation**

### *"Do not use an abnormal battery"*

In case the battery has bad smell or is generated its changing color or deformation or causes something wrong in using (includes charging and storage), let it take out from equipment or charger and do not use it. If an abnormal battery is used, it will generate, smoke, rupture or flame.

# **CAUTION:**

#### **1. Use Under Strong Sunshine**

Do not use or leave the battery under the blazing sun (or heated car by sunshine). The battery may generate heat, smoke or flame. And also, it might cause the deterioration of battery's characteristics or cycle life.

### **2. Static Electricity**

The battery has the protection circuit to avoid the danger. Do not use nearby the place where generates static electricity (more than 100 V) which gives damage to the protection circuit. If protection circuit were broken, the battery would generate, smoke, rupture or flame.

### **3. Charging Temperature Range**

Charging temperature rage is regulated 0℃ and 40℃. Do not charge the battery out of recommended temperature range. Charging out of recommended range might cause the generating heat or serious damage of battery. And also, it might cause the deterioration of battery's characteristics and cycle life.

#### **4. Manual**

Please read the manual before using the battery and keep it after reading.

#### **5. Charging Method**

Please read the manual of specified charger about charging method.

### **6. First Time Use**

When the battery has rust, bad smell or something abnormal at first-time-using, do not use the equipment and bring the battery to the shop from which it was purchased.

### **7. Used By Children**

In case younger children use the battery, their parents teach how to use batteries according to the manual with care. And also, when children are using the batteries, pay attention to use it according to that or not.

## **8. Keep Battery Away From Children**

Keep the battery out of the reach of younger children. And also, pay attention when the battery is taken out from the charger or equipment by little children.

## **9. Leakage**

If the skin or cloth is smeared with liquid from the battery, wash with fresh water. It may cause the skin inflammation.

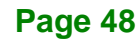

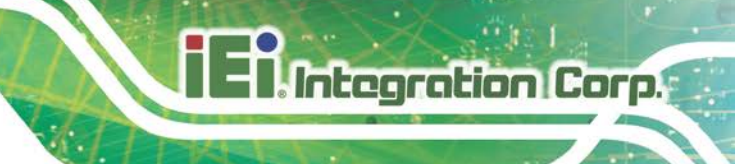

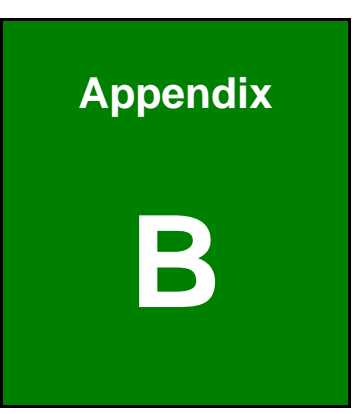

# <span id="page-58-0"></span>**B Hazardous Materials Disclosure**

**Page 49**

The details provided in this appendix are to ensure that the product is compliant with the Peoples Republic of China (China) RoHS standards. The table below acknowledges the presences of small quantities of certain materials in the product, and is applicable to China RoHS only.

A label will be placed on each product to indicate the estimated "Environmentally Friendly Use Period" (EFUP). This is an estimate of the number of years that these substances would "not leak out or undergo abrupt change." This product may contain replaceable sub-assemblies/components which have a shorter EFUP such as batteries and lamps. These components will be separately marked.

Please refer to the following table.

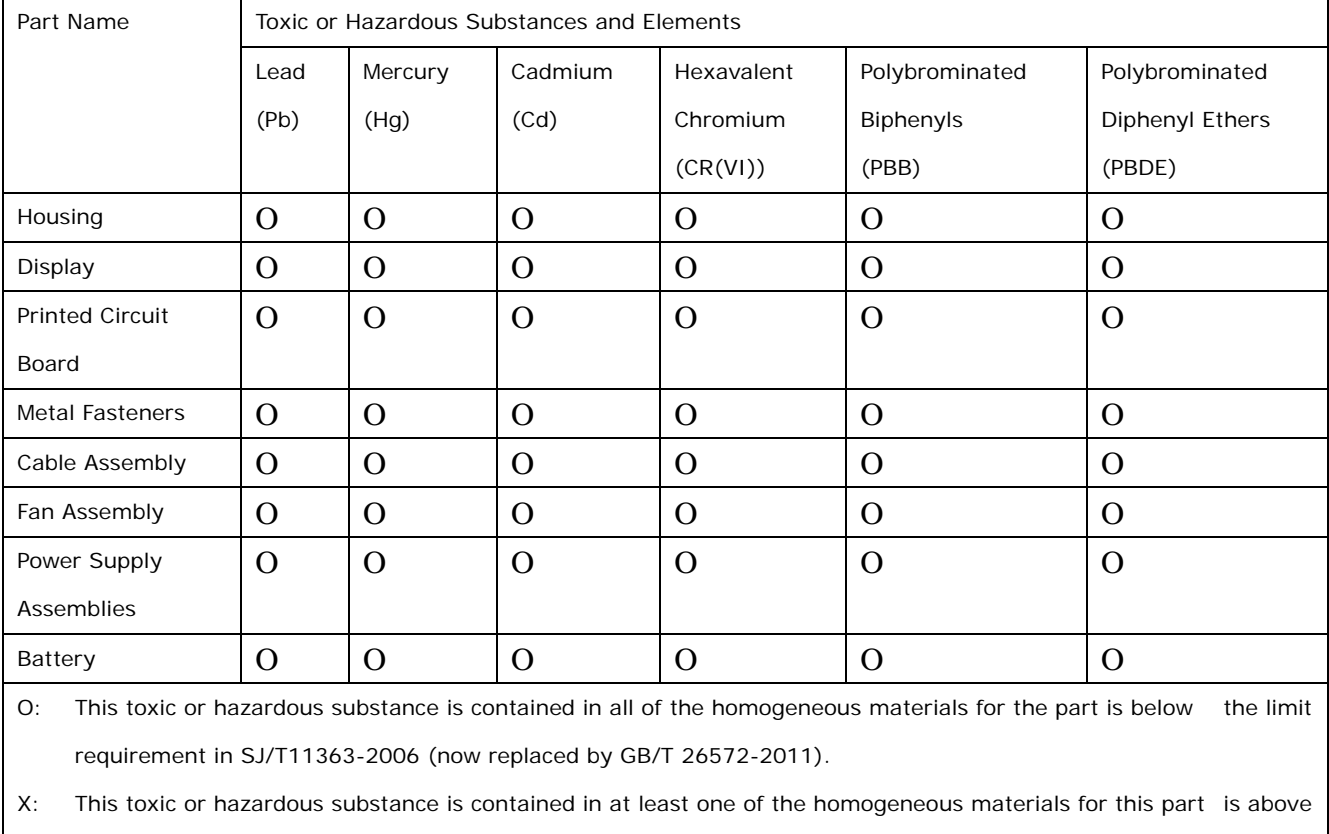

the limit requirement in SJ/T11363-2006 (now replaced by GB/T 26572-2011).

此附件旨在确保本产品符合中国 RoHS 标准。以下表格标示此产品中某有毒物质的含量符 合中国 RoHS 标准规定的限量要求。

本产品上会附有"环境友好使用期限"的标签,此期限是估算这些物质"不会有泄漏或突变"的 年限。本产品可能包含有较短的环境友好使用期限的可替换元件,像是电池或灯管,这些元 件将会单独标示出来。

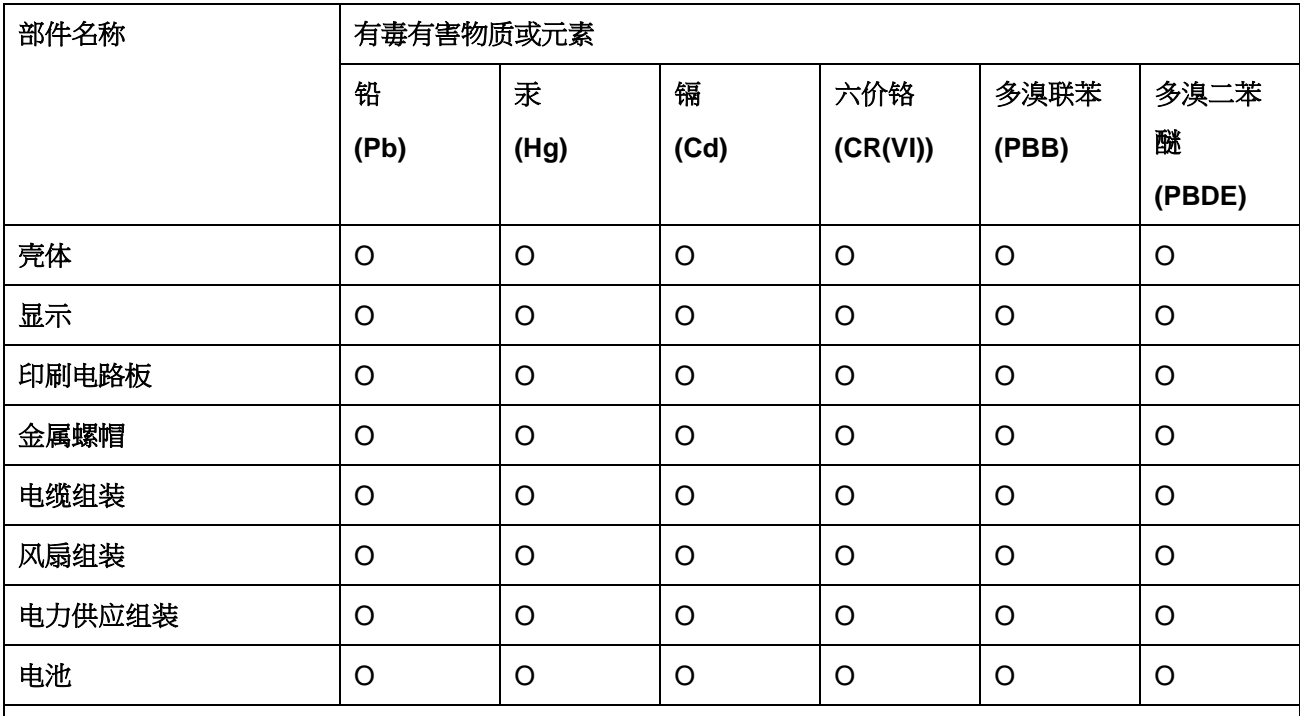

O: 表示该有毒有害物质在该部件所有物质材料中的含量均在 SJ/T 11363-2006 (现由 GB/T 26572-2011 取代) 标准规定的限量要求以下。

X: 表示该有毒有害物质至少在该部件的某一均质材料中的含量超出 SJ/T 11363-2006 (现由 GB/T 26572-2011 取代) 标准规定的限量要求。

**Page 51**